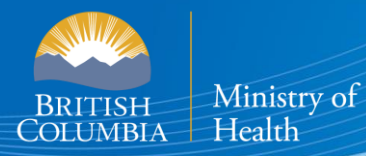

# **B.C. E-SUBSTANCES REPORTING**

The [E-Substances Regulation](https://www.bclaws.gov.bc.ca/civix/document/id/oic/oic_cur/0426_2020) introduced requirements for all businesses who currently sell e-substances or intend to sell e-substances in British Columbia. Business owners must submit a Notice of Intent to Sell E-Substances to the Ministry of Health to sell restricted e-substances from each retail location. There are also requirements to provide individual Product and Manufacturing Reports at least 6 weeks before the product can be sold.

The Ministry of Health has launched the **B.C. E-Substances Reporting application (BCER)** for vapour product retailers on December 16, 2020. Retailers are now required to use the BCER to fulfill their new reporting obligations under the [E-Substances Regulation.](https://www.bclaws.gov.bc.ca/civix/document/id/oic/oic_cur/0426_2020) 

*Retailers were previously required to submit their Notice of Intent by completing an online survey and submitting their Product and Manufacturing Reports via email to [vaping.info@gov.bc.ca.](mailto:vaping.info@gov.bc.ca) This process is no longer accepted by the Ministry of Health.*

This User Assistance Guide has been developed to provide retailers with assistance and troubleshooting tips when using the BCER. The Ministry has also created a [video to walk retailers through the application.](https://zoom.us/rec/play/4rjj2LRVSUd5M3Uq8UzIGWzG_DtJpFlbL3Krd708Vhdbqd3c3g0Iia1n-_rlMpXLvQSMHGOuFm941Pfc.XvPo0_7IIW0ogLZB?continueMode=true&_x_zm_rtaid=7j488YE7TR-pcp7uupCd3A.1610047374047.8d34066bade6cf65d19b4c36969334d9&_x_zm_rhtaid=464)

**Note: If you have submitted your required reports and have waited 6 weeks before selling, you DO NOT need approval from the Ministry of Health or health authorities once 6 weeks have passed.**

# **TABLE OF CONTENTS**

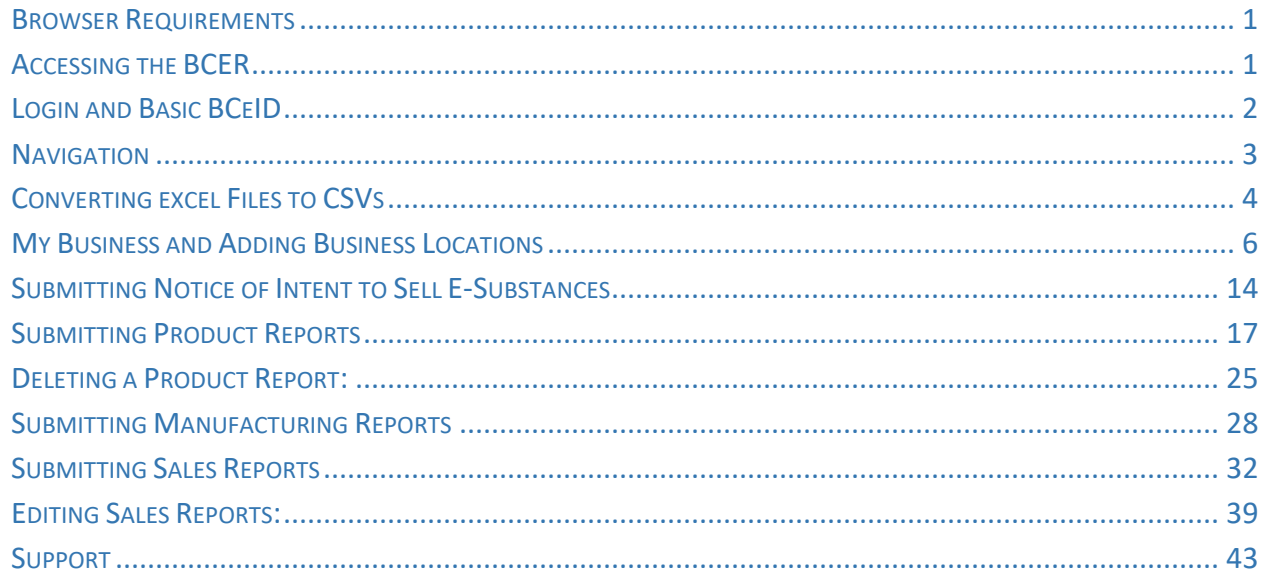

# <span id="page-2-0"></span>**BROWSER REQUIREMENTS**

Users must access the database from a desktop computer. **The application is not accessible through a mobile device.** The application supports the latest versions of Firefox, Google Chrome, Safari or Microsoft Edge. **The application is not compatible with Internet Explorer. The BCER is not compatible with mobile devices at this time.** 

# <span id="page-2-1"></span>**ACCESSING THE BCER**

#### **Welcome Page**

**County** 

When you access the BCER, this is the first page you will see.

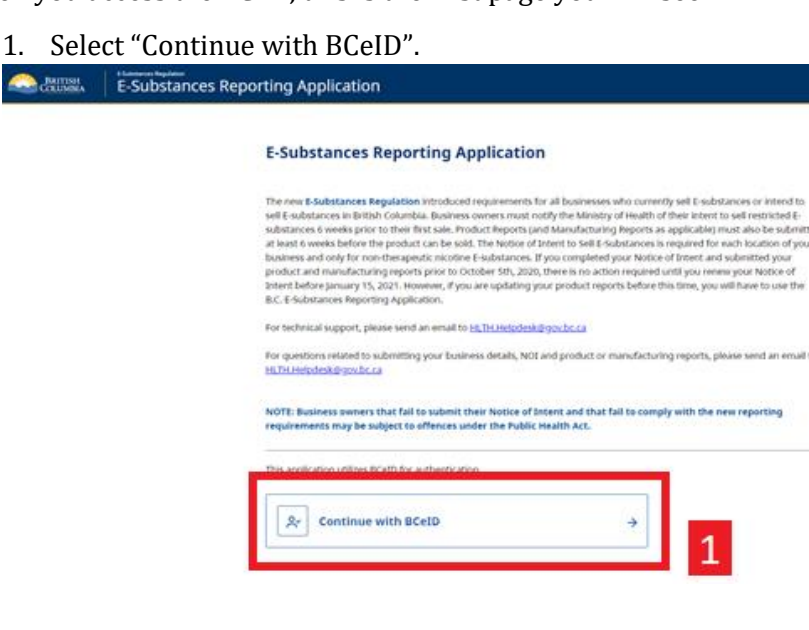

- 2. You will be forwarded to the BCeID login page to login with an existing Basic BCeID. **Users will use their BCeID USERNAME to login.**
- 3. If you have forgotten your ID or password, select "Forgot your user ID or password"
- 4. To create a new Basic BCeID, select "Register for a BCeID.

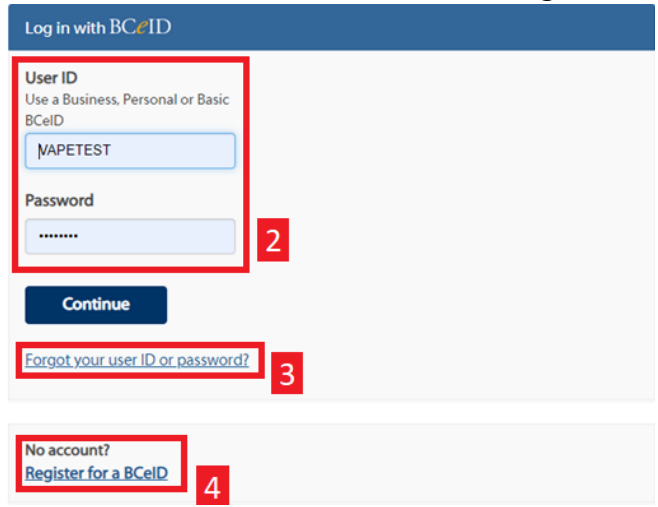

# <span id="page-3-0"></span>**LOGIN AND BASIC BCEID**

Users must have a Basic BCeID, **NOT** a Business BCeID. To create a Basic BCeID, access the following webpage: <https://www.bceid.ca/register/> (this can be done through the BCER).

1. Select "REGISTER FOR A BASIC BCEID".

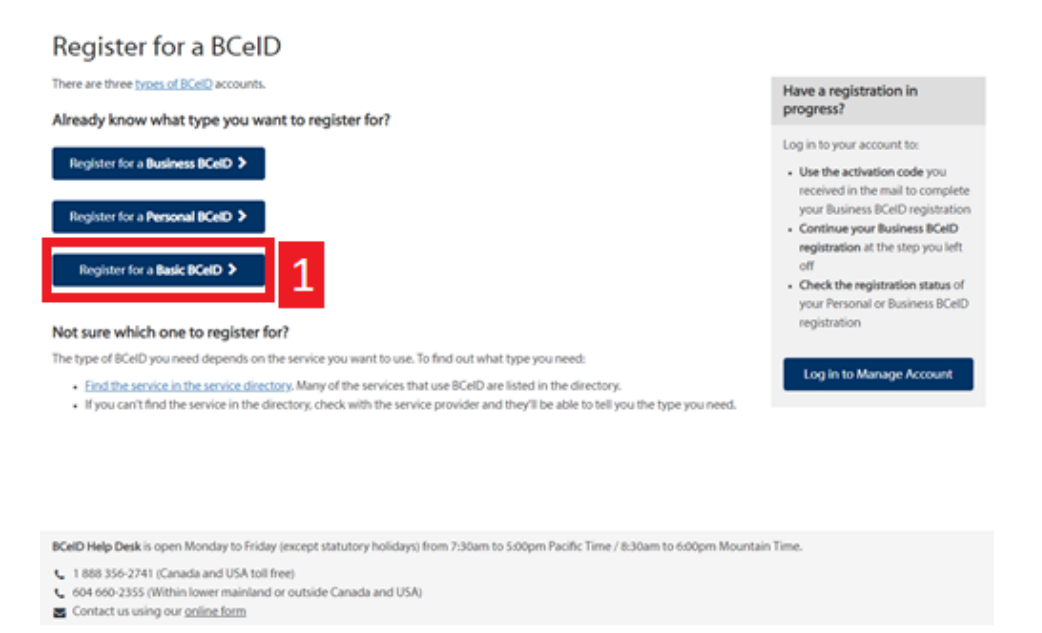

2. Users will enter all of the necessary information to complete the BCeID registration. **Note: users should write down or save their username and password so not to forget it.** If you have forgotten your password, please select "Forgot your user ID or password?" in the login screen. **Please do not create a new profile as there is no way to connect it to your existing business profile.**

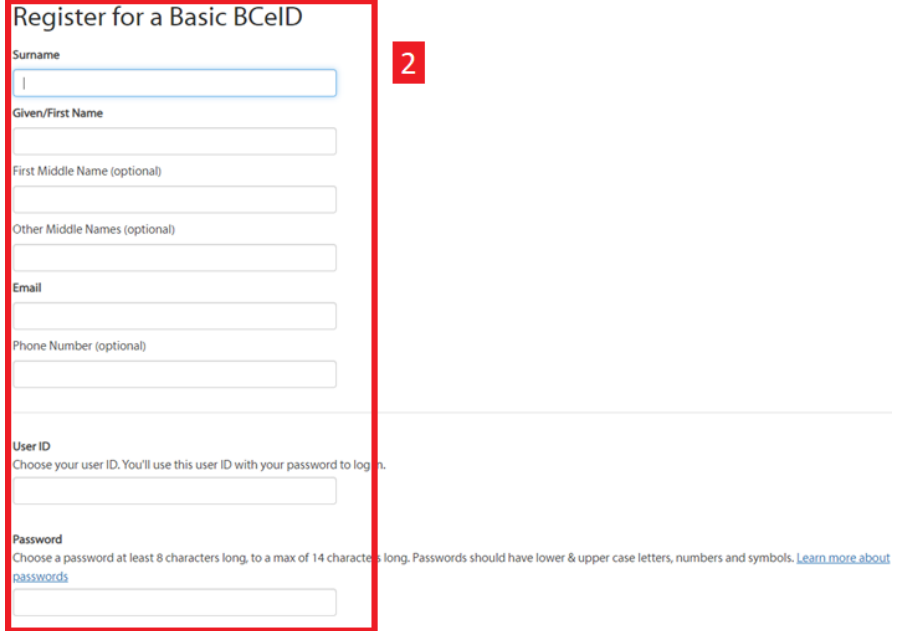

Once Basic BCeID has been created, log back into [https://bcer.hlth.gov.bc.ca](https://bcer.hlth.gov.bc.ca/) and follow the steps above.

# <span id="page-4-0"></span>**NAVIGATION**

The following section provides information on the navigation through the BCER, including important information about the steps that must be followed as well as key buttons and tips to support data entry.

This is the page you will see when accessing the BCER for the first time.

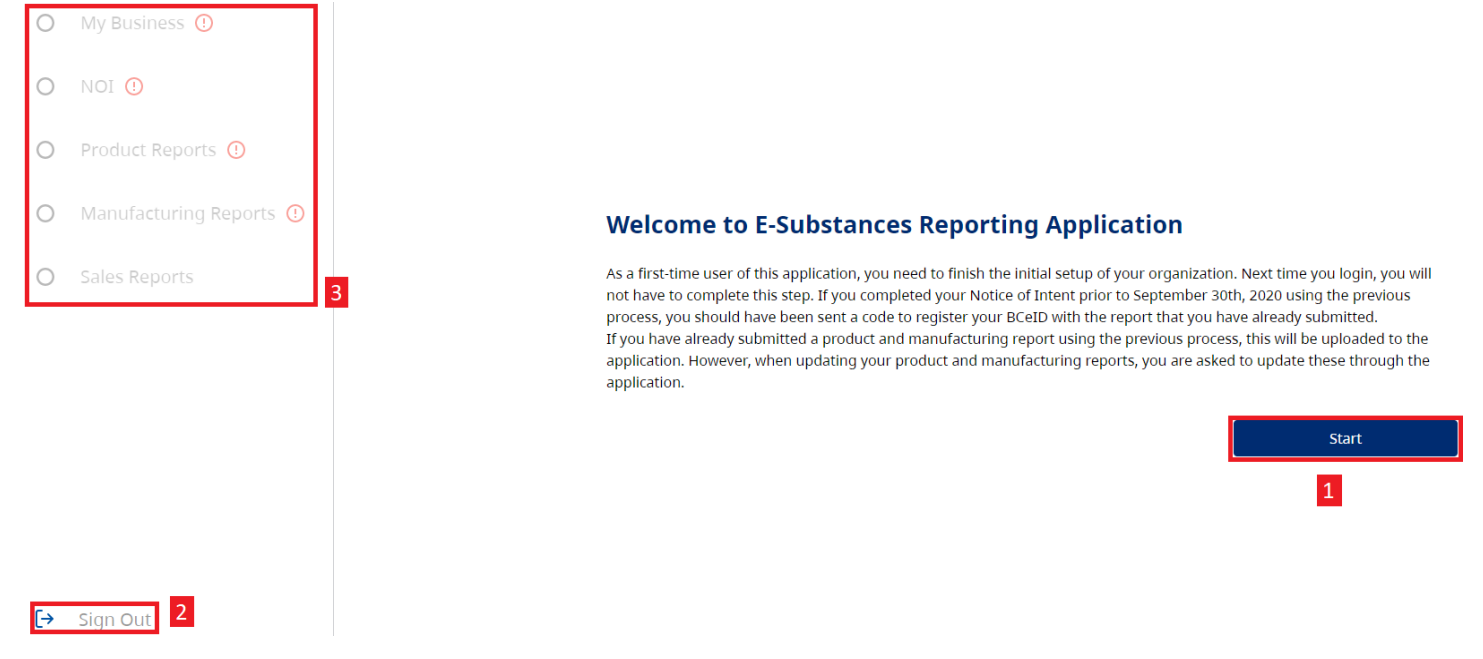

- 1. Select **"Start" to proceed.** 
	- o *If you select any other field, you will receive an error message and will be required to login again.*
- 2. You can sign out of the BCER at anytime by selecting "Sign Out".
- 3. The navigation pane along the left will navigate you through the application and includes the reports that must be submitted.
	- o *Please note that the Sales Reporting feature is currently available, though the first sales reporting period is from October 1, 2020 – September 30, 2021. All sales reports for this period will be due by January 15, 2022.*
	- $\circ$  The  $^{\circledR}$  indicates that you have not yet completed a required step. Once a step has been *completed, the*  $\Omega$  will be changed to a  $\Omega$ .

During each step, you will also have the option to download a CSV of the reports that you have submitted, if needed for your records. This can be done by selecting on each table. **NOTE: This is NOT required to progress through the application and is only included as an optional step for retailers, for convenience.** 

# <span id="page-5-0"></span>**CONVERTING EXCEL FILES TO CSVS**

The BCER requires CSV files when uploading information. Only CSVs will be accepted. A CSV file is a plain-text file that supports the transfer of data between applications. Excel files can be converted to CSVs to support data uploads. To convert an Excelfile to a CSV file, please use the following steps:

**1. Open original Excel document and Select "File":**

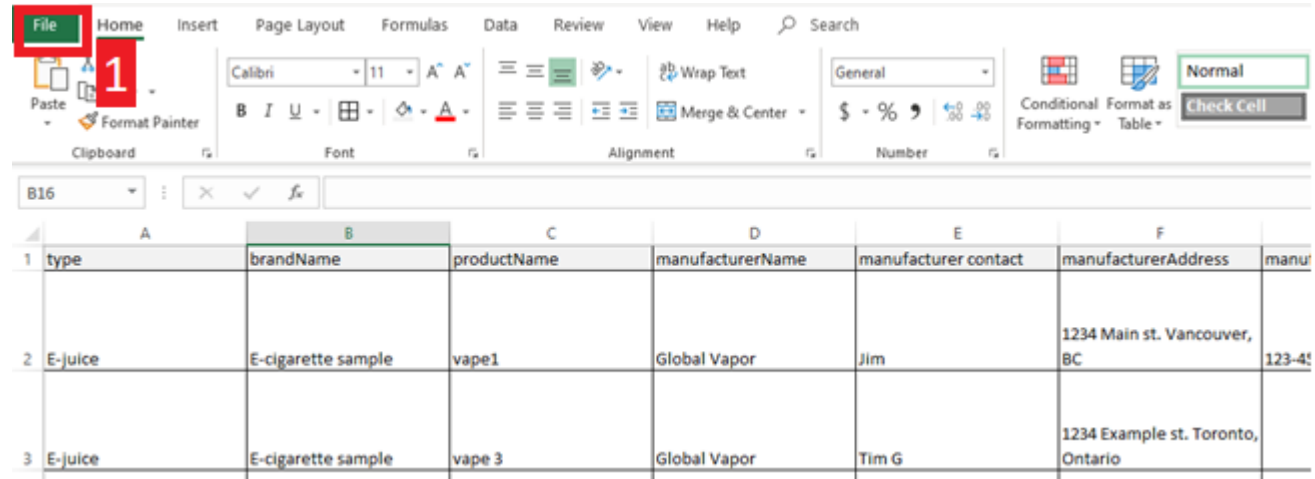

The screenshot shown above is an example of a file that is not in yet in the required CSV format as there are a number of formatting features (text wrapping, borders, colour) shown that would not be seen in a CSV file.

#### **2. Select "Save As".**

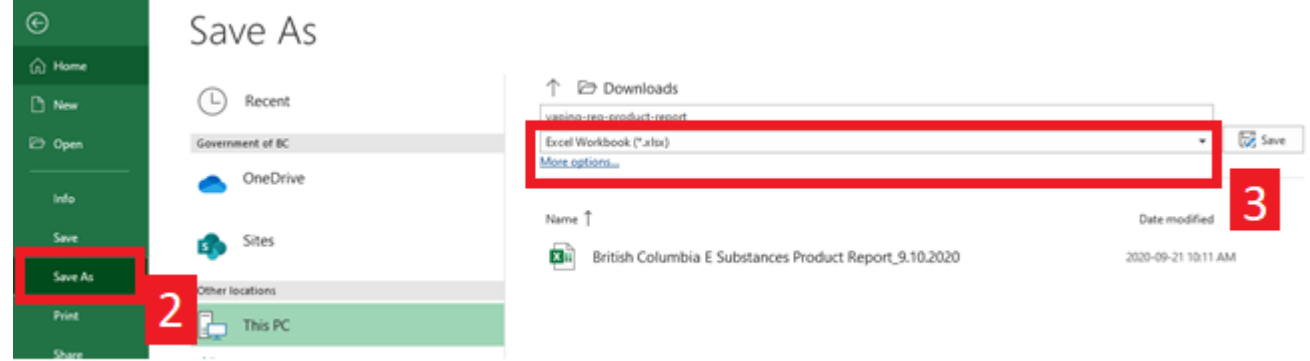

**3. Select the dropdown box under the document name.**

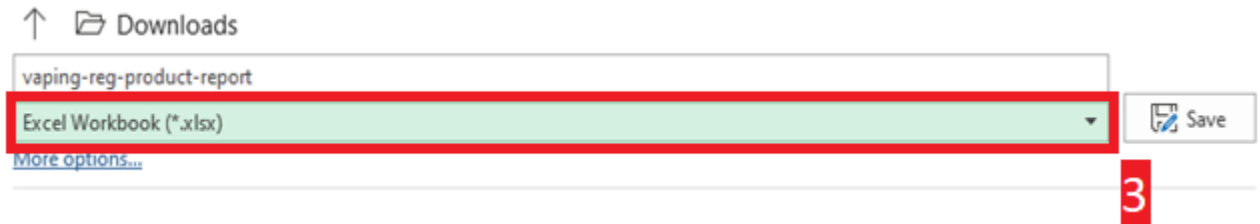

**4. Select "CSV (Comma delimited) (\*.csv) from the dropdown list.**

### **BCER – BC E-Substances Reporting**

USER ASSISTANCE GUIDE

← → Downloads

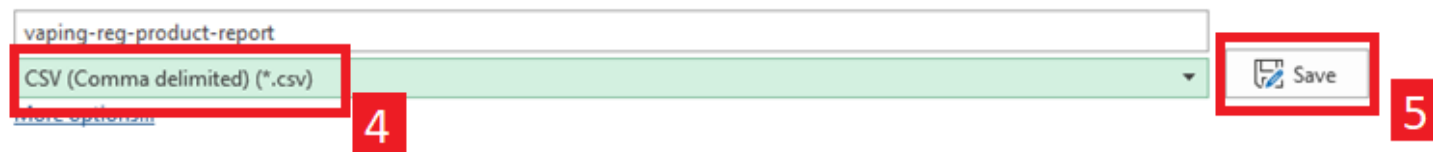

- **5. Click "Save".**
- **6. Close and then reopen the file to confirm that it has been saved as a CSV.**

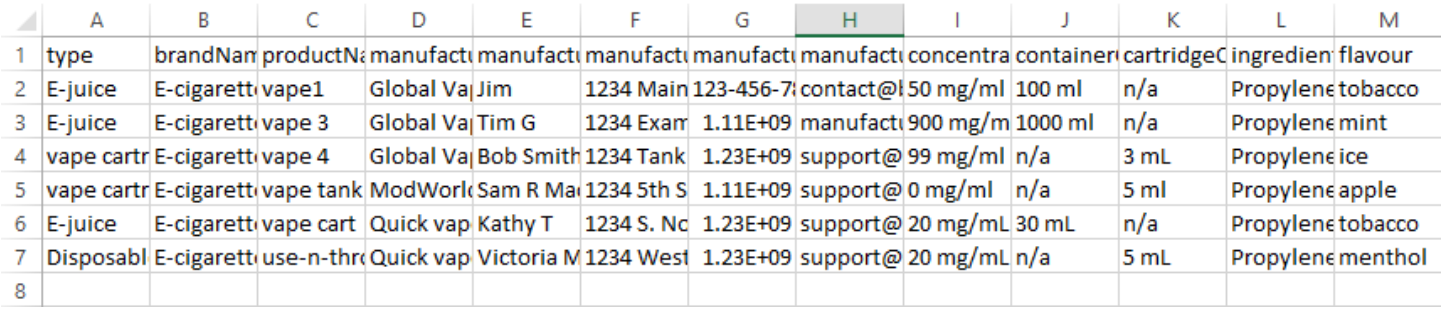

*The screenshot above shows an example of a file that no longer contains formatting features as it has been saved as a CSV file and this means that it is now ready to upload to the BCER.* 

# <span id="page-7-0"></span>**MY BUSINESS AND ADDING BUSINESS LOCATIONS**

Businesses are required to submit reports for all retail locations. To support the submission of data for multiple locations, businesses may report on all locations under one business profile**.** Businesses have the option to upload a CSV list of all retail locations or manually enter the business locations.

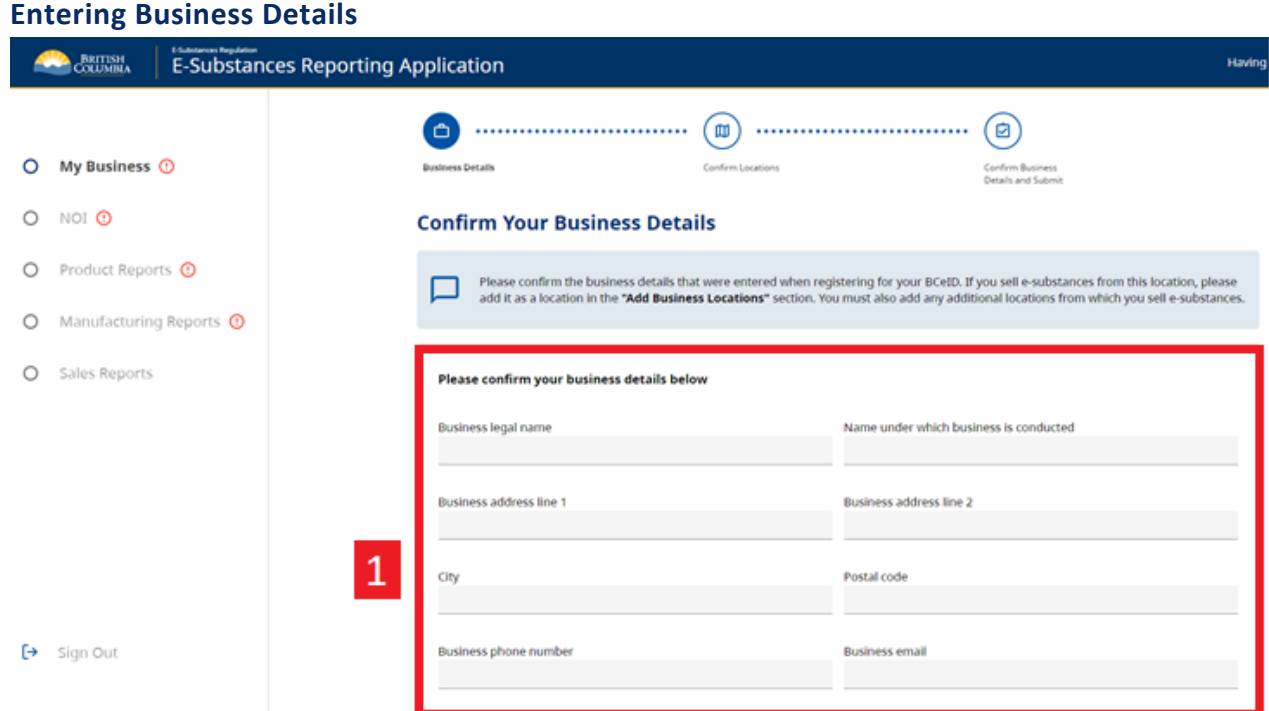

1. Begin by entering the information for your business. The database is designed to collect business contact details as well as the details for each retail location (in the next step). Therefore, please ensure that you provide information for your business and the **information for each retail premises, when adding locations.** 

### **Add Locations**

You are required to submit reports for all retail locations from which you sell e-substances.

All businesses must add at least 1 location into the application. If the address identified in the Business Details section is the same address for the a retail premises, it must still be added as a location.

You have two options for adding locations to your business:

- 1. Upload a CSV file of all locations
- 2. Add locations manually

### **Add Business Locations (CSV Upload) Add Business Locations**

Please provide all the business locations that have sales premises. If you are uploading a prefilled file, please ensure that you are using a CSV. **Upload Business Location List File** Upload a prefilled location list file from your device. (Download Business location CSV template) **Add Business Locations Manually** Fill in the form with business location details.  $\overline{2}$ **Next** 

### **Upload Business Location List File**

- 1. To upload a CSV, drag your CSV file from your desktop into the data upload section.
- 2. Retailers can also select "browse from your device".
	- a. Business owners may use their own CSV files if it contains the correct headers.
- 3. The Ministry has created a CSV template for retailers to use (please delete the sample data before submitting).

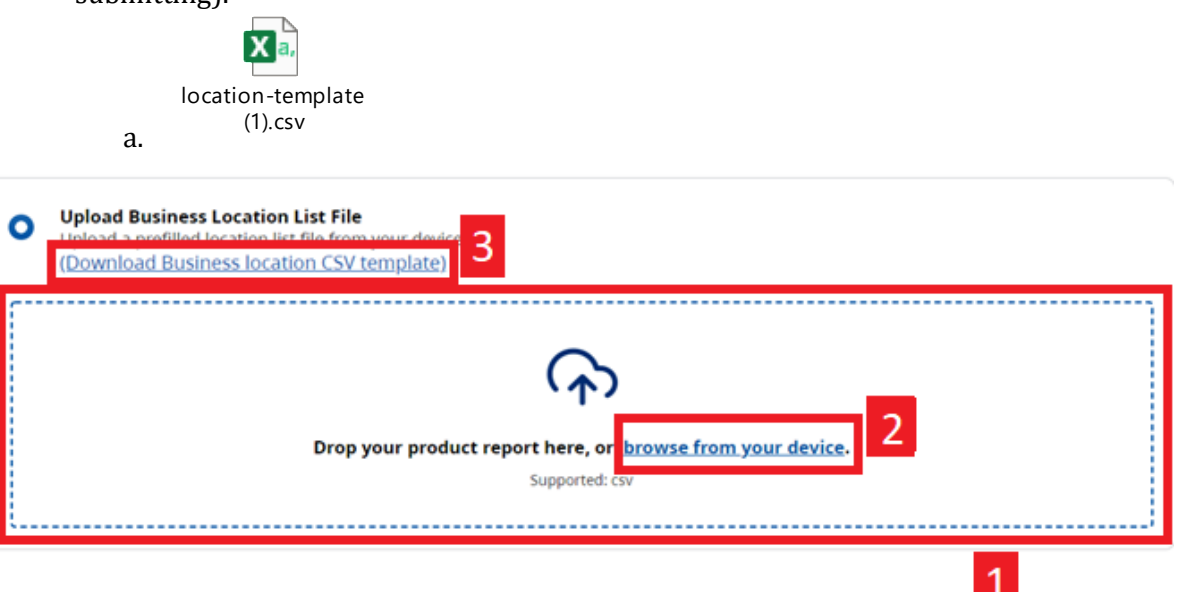

### **Header Mapping**

The BCER uses Header Mapping to match required headings in the BCER headers in a CSV file. This allows retailers to use their own templates or templates provided by manufacturers for uploading required reports.

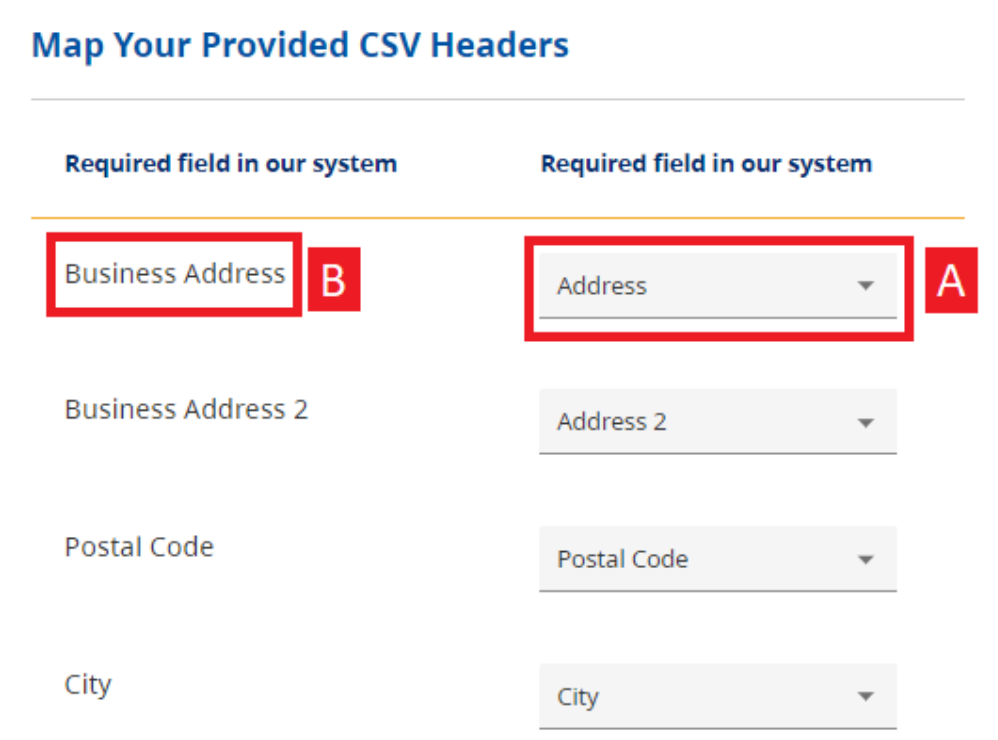

- 1. You will match the headers from your CSV file (A) to the headings required in the database (B). o If you are using your own template, the title of each header may not be identical.
- 2. Once all headers have been mapped, click "Map Headers".

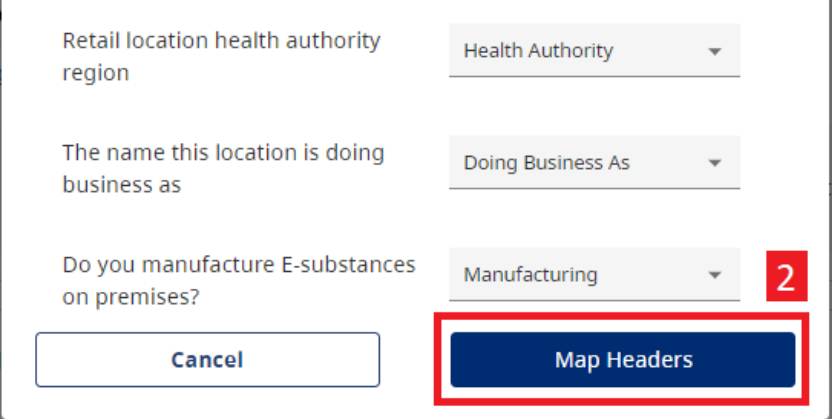

- 3. You will receive a message that you have mapped your CSV successfully.
- 4. Select "Next"

Please provide all the business locations that have sales premises. If you are uploading a prefilled file, please ensure that you are using a CSV.

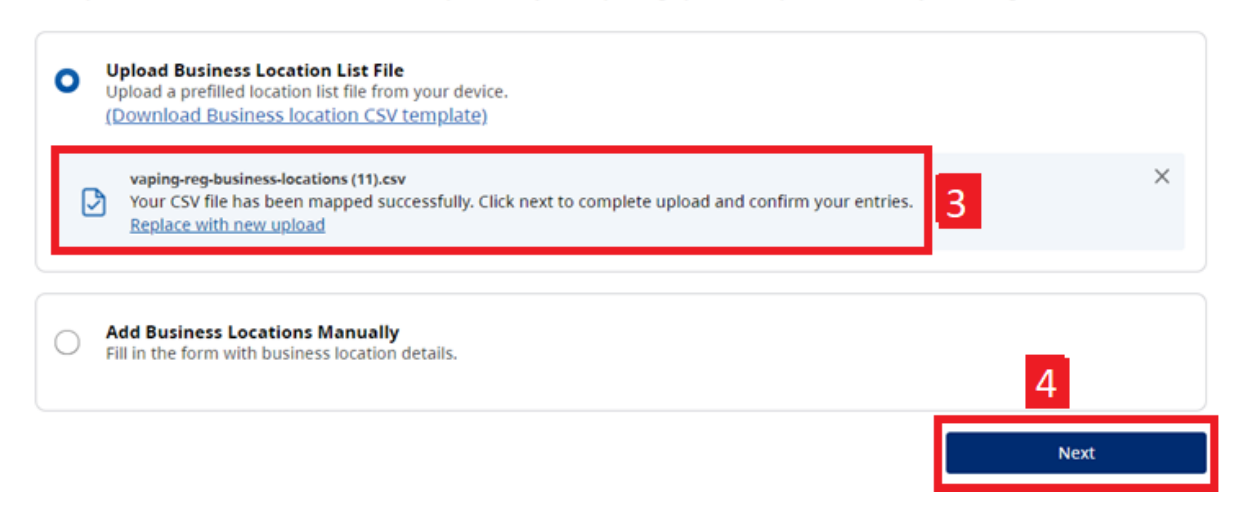

#### **Confirm Business Locations:**

Once you have successfully uploaded your CSV, you will be asked to confirm your list of business locations:

#### **Confirm Business Locations**

Confirm the details of the business locations that you have added on the previous page. You will be able to update this information at any time. Upon completion of this section you will be able to complete a Notice of Intent to sell E-substances and submit Product and Manufacturing Reports for each location you have listed.

Please confirm your business locations. Ensure that all locations have been entered correctly as they are required when submitting reports and your notice of intent to sell e-substances.

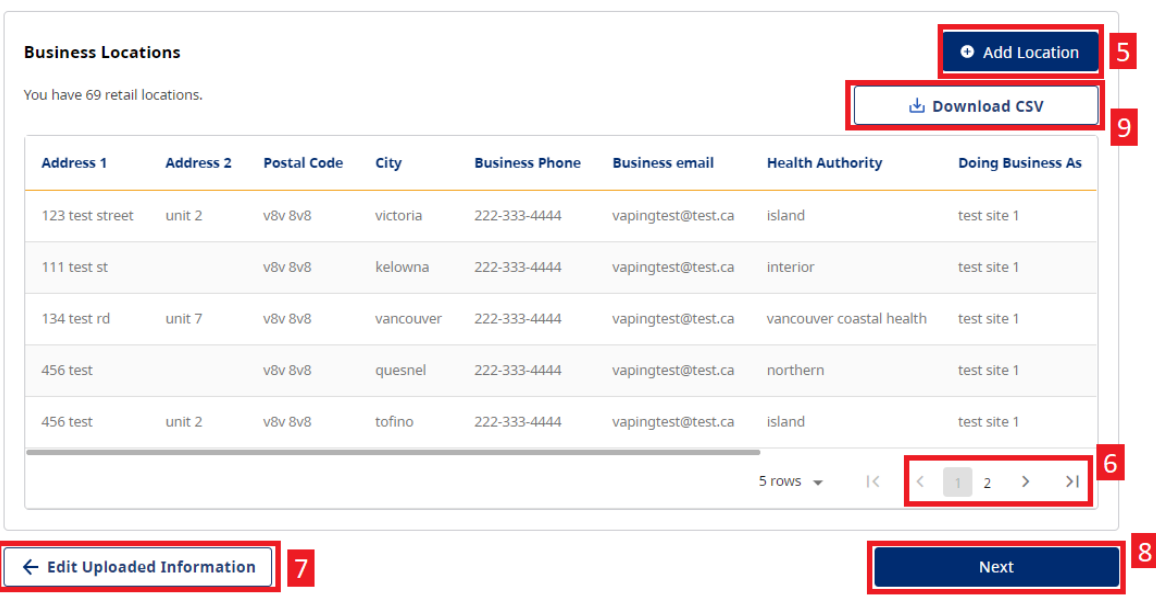

- 5. If you forgot to add a location, select add location.
- 6. Navigate through pages using the navigation bar.
- 7. To return to the previous page, you can select "Edit Uploaded Information".
- 8. Once you have confirmed that all information is correct, select "Next".
- 9. You can download a CSV of your file, if needed.
- 10. You can also edit or delete individual lines by scrolling to the right in the table and selecting edit or delete:

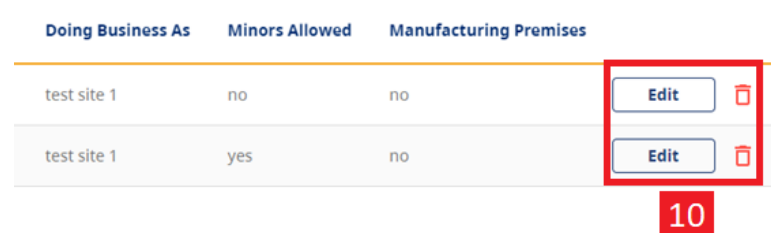

Once your location information has been submitted, you will receive the following message and can proceed to submit your Notice of Intent and Product/Manufacturing Reports.

#### **My Business**

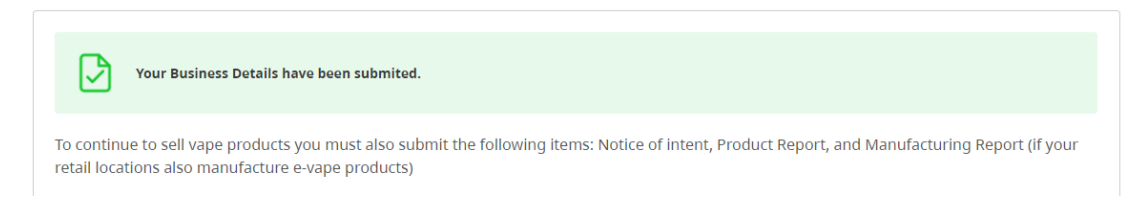

### **Add Locations Manually**

1. Select "Add Business Locations Manually".

#### **Add Business Locations**

Please provide all the business locations that have sales premises. If you are uploading a prefilled file, please ensure that you are using a CSV.

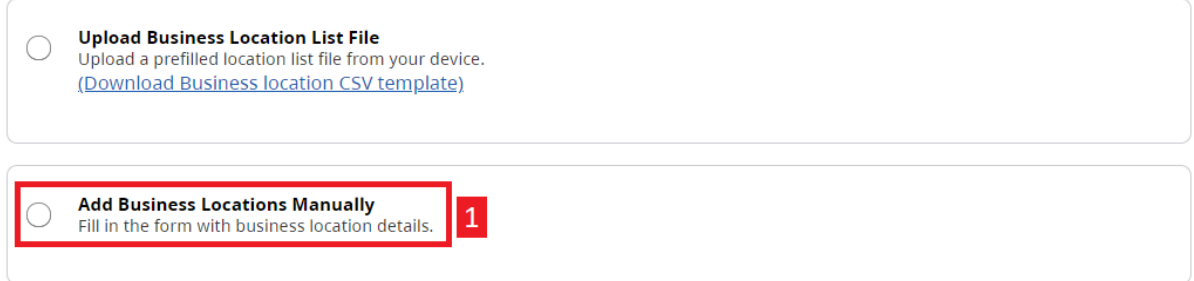

2. Select "Add Location".

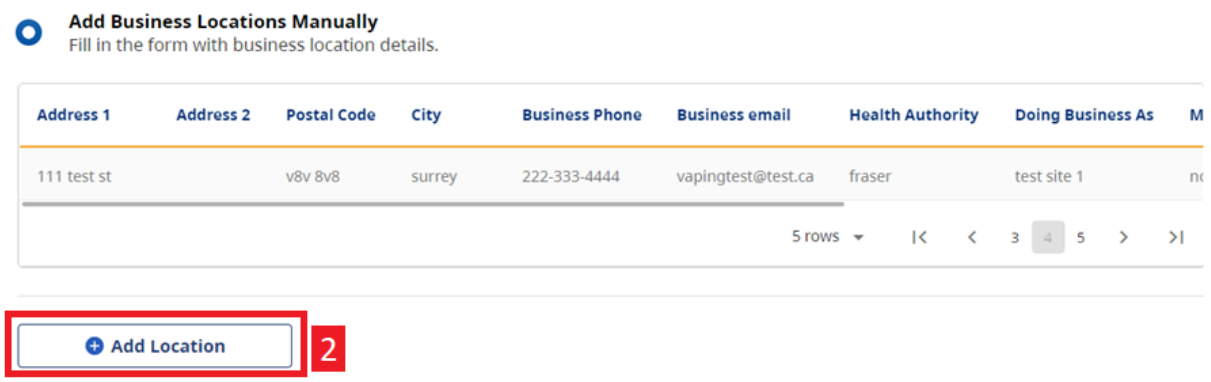

Once you have selected "Add Location", you see the following screen to enter the location information:

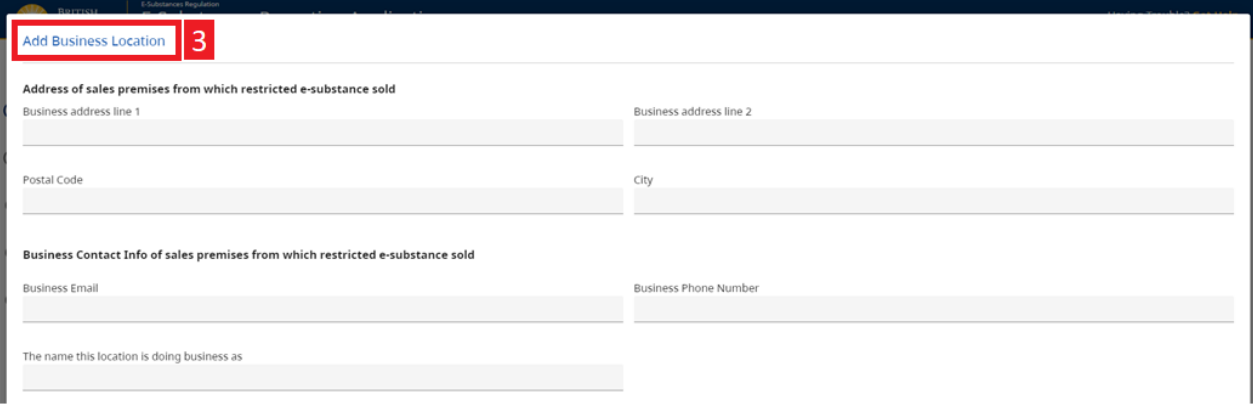

3. Fill in all required fields.

*When completing the following question: you may select "Other" if your business is has a separate section that is age-restricted:*

Please state if persons under 19 years of age are permitted on the sales premises (required) If your retail location has unique circumstances surrounding age-restriction, please select "other" and describe in the comment box below.

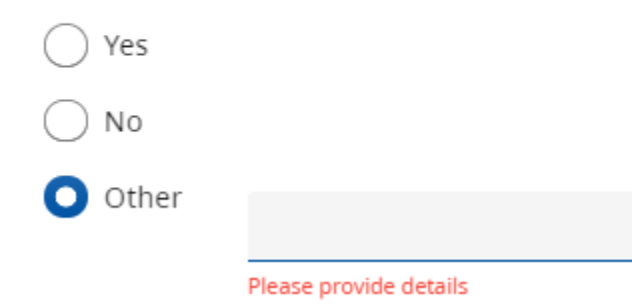

4. When all fields are completed, select "Submit".

Which regional health authority is the sales premises located in? A map of the regional health authorities can be found at the following link

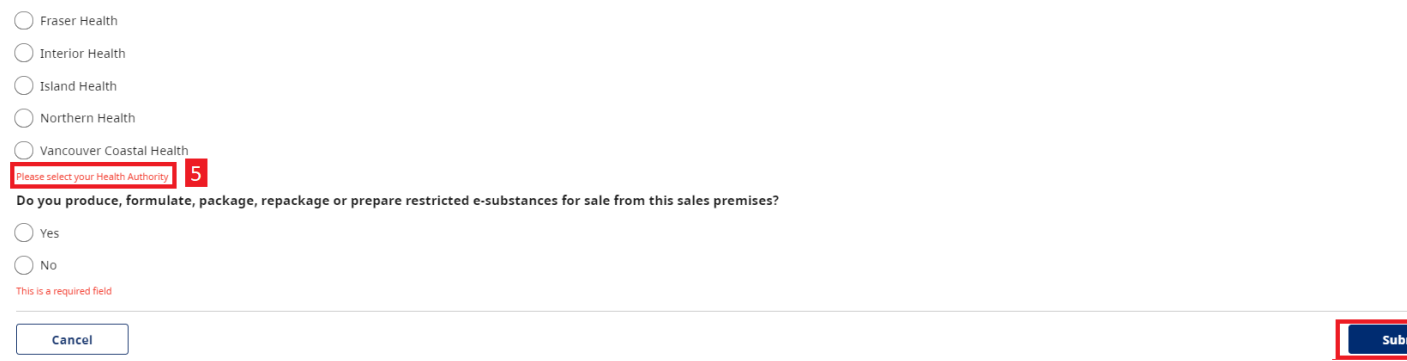

5. If you have missed a required field, you will be prompted to complete the field.

*Continue these steps for all locations that you would like to add manually.* 

6. Once you have submitted all locations manually, you will select "Next" at the bottom of the page:

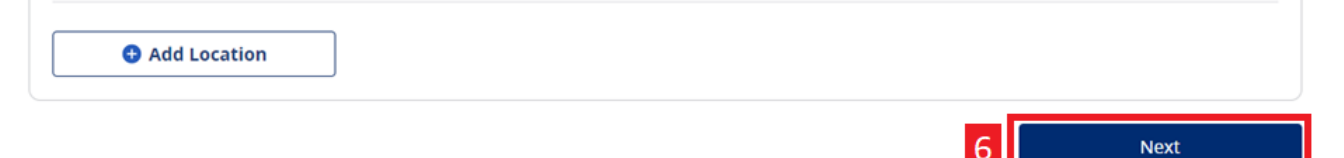

Once you have added all locations manually, you will be asked to confirm your list of business locations:

#### **Confirm Business Locations**

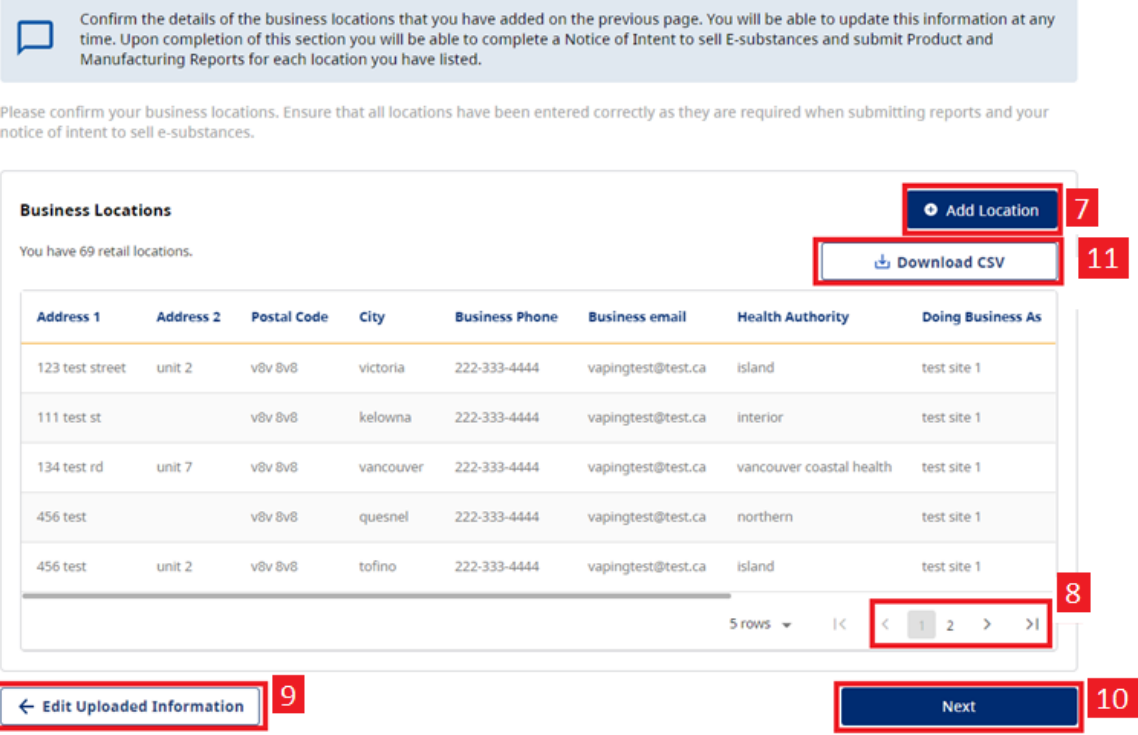

- 7. If you forgot to add a location, select add location.
- 8. Navigate through pages using the navigation bar.
- 9. To return to the previous page, you can select "Edit Uploaded Information".
- **10. Once you have confirmed that all information is correct, select "Next".**
- 11. You can download a CSV of your file, if needed.

12. You can edit or delete individual lines by scrolling to the right in the table and selecting edit or delete ( $\bar{1}$ ):

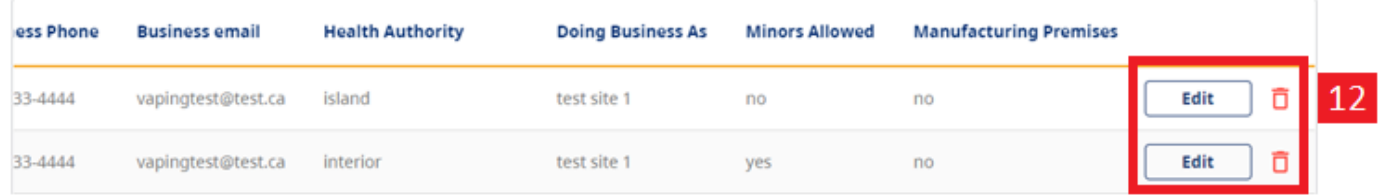

Once your business information has been submitted, you will receive the following message and can proceed to submit your Notice of Intent and Product/Manufacturing Reports:

#### **My Business**

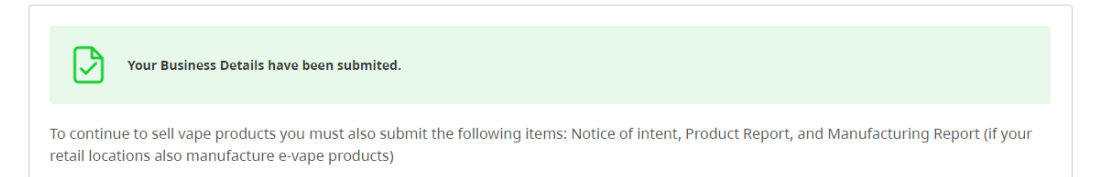

# <span id="page-15-0"></span>**SUBMITTING NOTICE OF INTENT TO SELL E-SUBSTANCES**

Business owners must notify the Ministry of Health of their intent to sell restricted e-substances by submitting a Notice of Intent to Sell E-Substances to the Ministry of Health at least 6 weeks before their first sale. The **Notice of Intent to Sell E-Substances** is required for each separate sales premises for your business and for the sale of non-therapeutic nicotine e-substances. Business owners are required to submit the following information:

- Legal name of business
- Name under which business conducted
- Address of sales premises from which restricted e-substances are sold
- Phone number for sales premises
- Email address for sales premises
- Webpage for sales premises (if applicable)
- If persons under 19 years of age are permitted on the sales premises
- Health authority in which the retail location is located

The Notice of Intent must also be submitted prior to January 15 of each year that a retailer intends to continue sales.

**NOTE: Business owners that fail to submit their Notice of Intent and that fail to comply with the new reporting requirements may be subject to offences under the** *Public Health Act***.**

Once you have entered your business information and added locations, you will be able to submit your Notice of Intent (NOI).

1. Select "NOI". **Note: you may only submit a NOI once a location has been added.** 

**Next steps** 

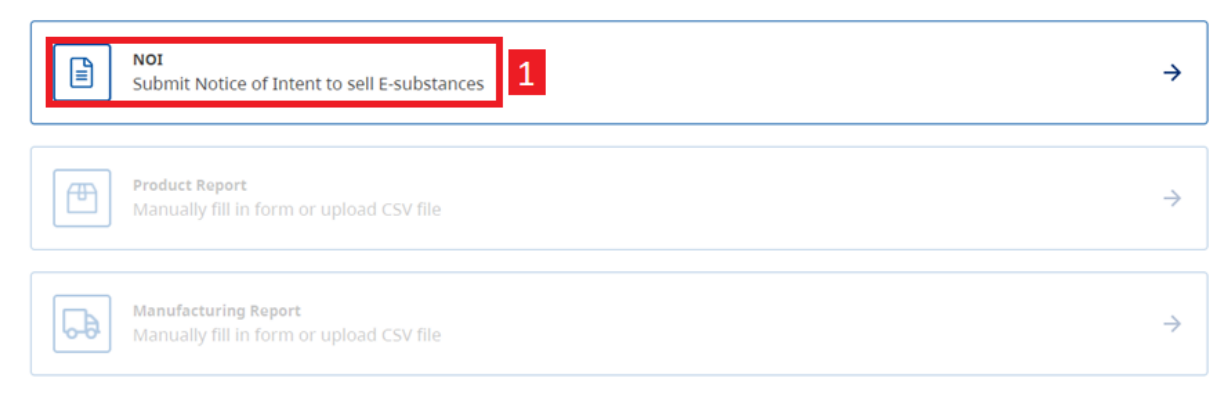

#### USER ASSISTANCE GUIDE

#### 2. Select "Submit Outstanding NOI".

#### **Notice of Intent**

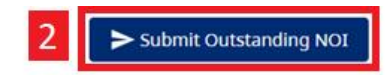

Business owners must notify the Ministry of Health of their intent to sell restricted E-substances by submitting a, Notice of Intent to sell E-Substances to the Ministry of Health. The Notice of Intent to Sell E-Substances is required for each separate sales premises for your business and for the sale of nontherapeutic nicotine E-substances. Business owners will be required to submit the following information:

- Legal name of business
- . Name under which business conducted
- Address of sales premises from which restricted E-substances are sold
- . Phone Number for sales premises
- Email address for sales premises
- Webpage for sales premises (if applicable)
- If persons under 19 years of age are permitted on the sales premises
- . Health authority in which the retail location is located

The business owner must submit the Notice of Intent a minimum of 6 weeks before an e-substance is first sold from the sales premises. The Notice of Intent must also be submitted prior to January 15 of each year that a retailer intends to continue sales.

#### 3. To view a list of the locations with outstanding NOIs, scroll down to the following table:

#### **Outstanding Notice of Intent**

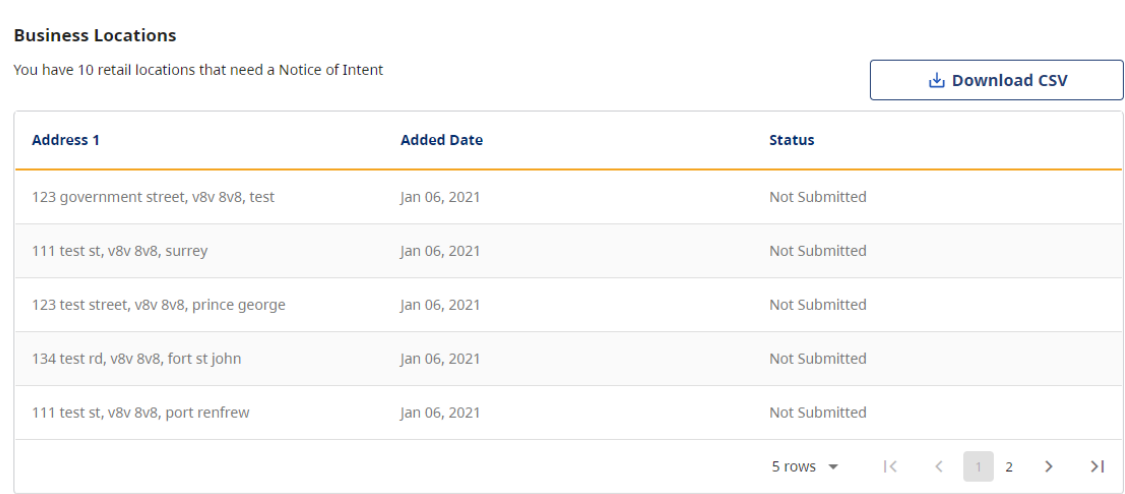

#### 4. To submit all outstanding NOIs, select "Submit".

### **Confirm and Submit Notice of Intent**

Ensure that all of your locations are here and correct. You may also download a CSV version of your location list for your review. When you have confirmed that all of your locations are correct, please press the submit button.

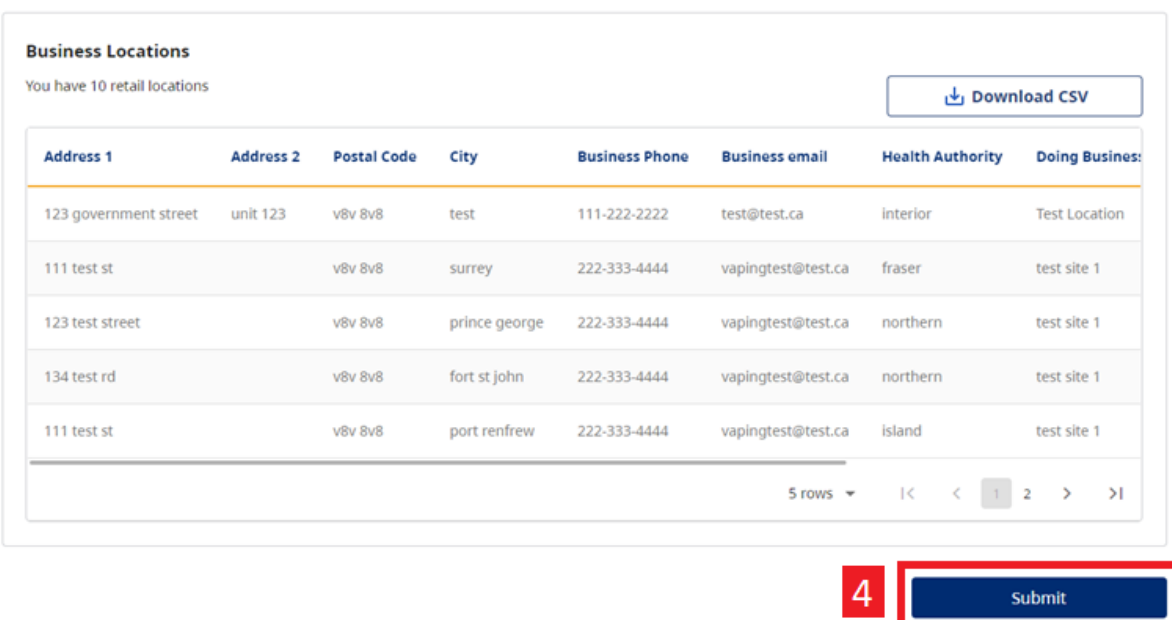

### 5. Confirm and agree that you would like to submit your NOI.

# Confirm Your Submission and Acknowledge

You are about to submit notice of intent for all of your businesses' retail locations.

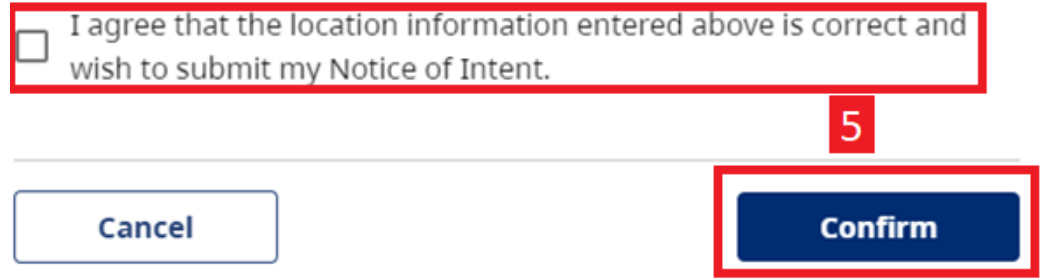

# <span id="page-18-0"></span>**SUBMITTING PRODUCT REPORTS**

As a business owner who intends to sell e-substances in British Columbia, you are required to provide product reports for each restricted e-substance you intend to sell. Product Reports must be submitted at least 6 weeks prior to selling a restricted e-substance.

A Product Report must include the following information for each e-substance that will be sold from the sales premises:

- The name and contact information of the manufacturer
- The brand name and product name
- The type of product
- The concentration of nicotine (in mg/mL)
- The capacity (in mLs), of either the refillable container, or the tank/cartridge to hold the e-substance
- A list of all the ingredients in an e-substance (both the common and scientific names unless one of these names is not available from the manufacturer)

If any of the above information changes for a specific e-substance, the business owner must report this change to the Ministry within 7 days of selling the changed product.

This section outlines the process for submitting a product report. **Note: you may only access the Product Reports section of the database once a Notice of Intent has been submitted.**

1. Select either of the Product Report buttons below.

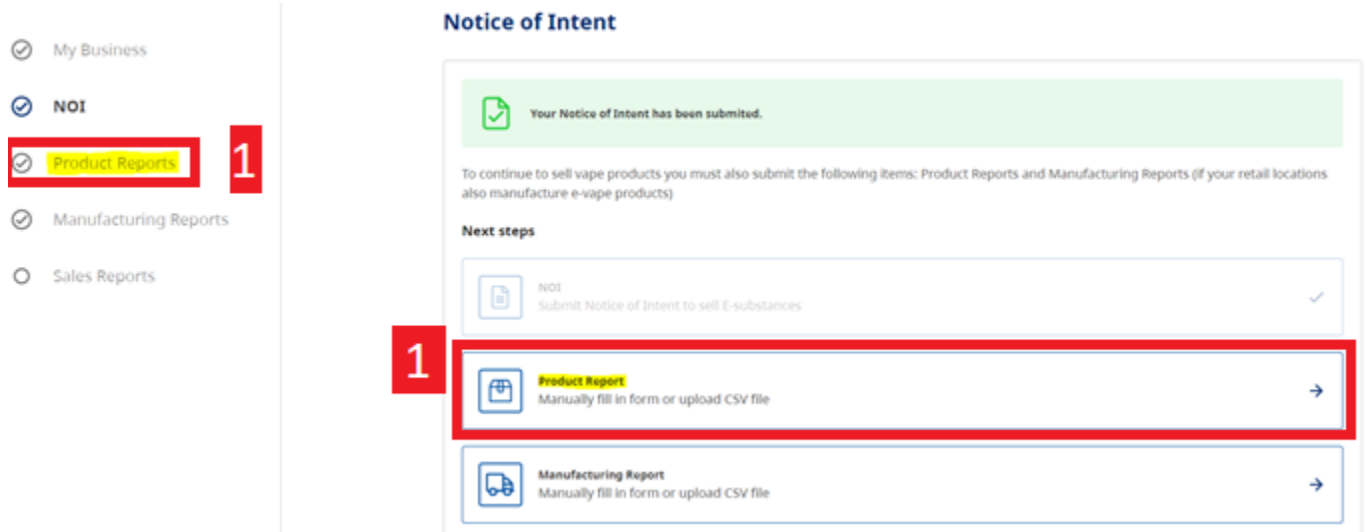

2. Select "Submit Product Report". **Note:** the process is the same for submitting your initial Product Report and any subsequent reports.

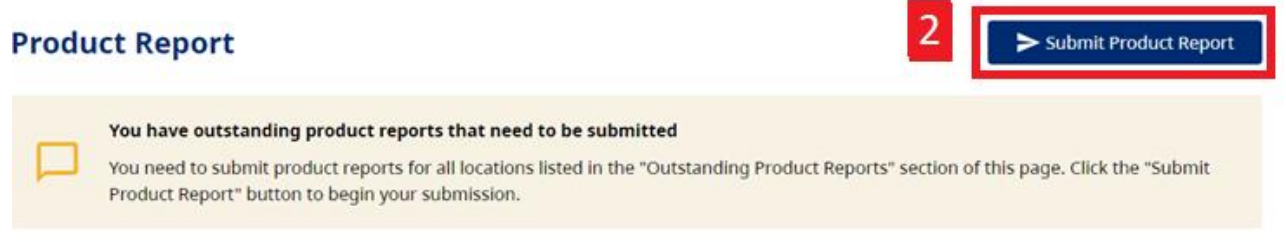

3. To view the locations that have outstanding Product Reports, scroll down the Product Reports page and you will see the following table:

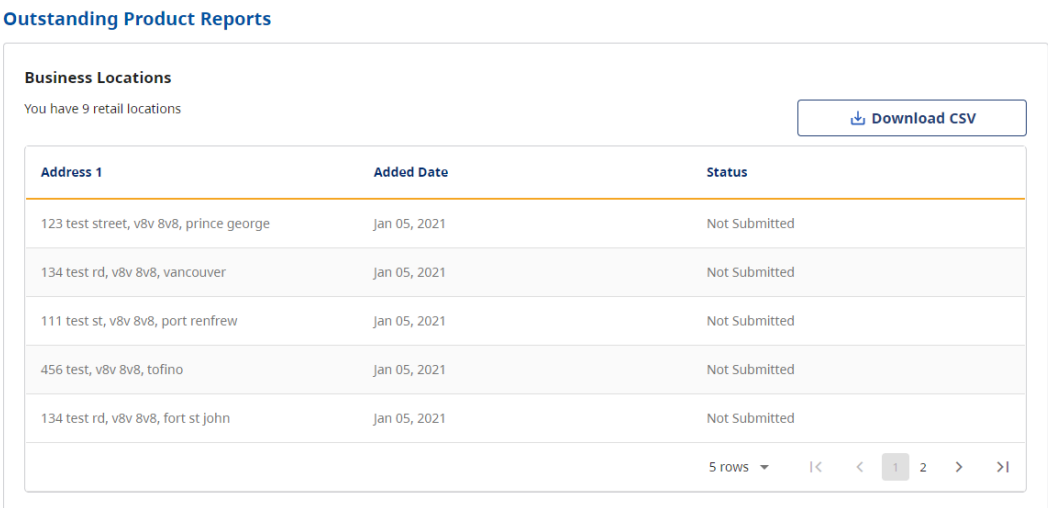

When submitting Product Reports, you can either upload a CSV file or add products from an existing location, if you have previously submitted a Product Report for another one of your locations.

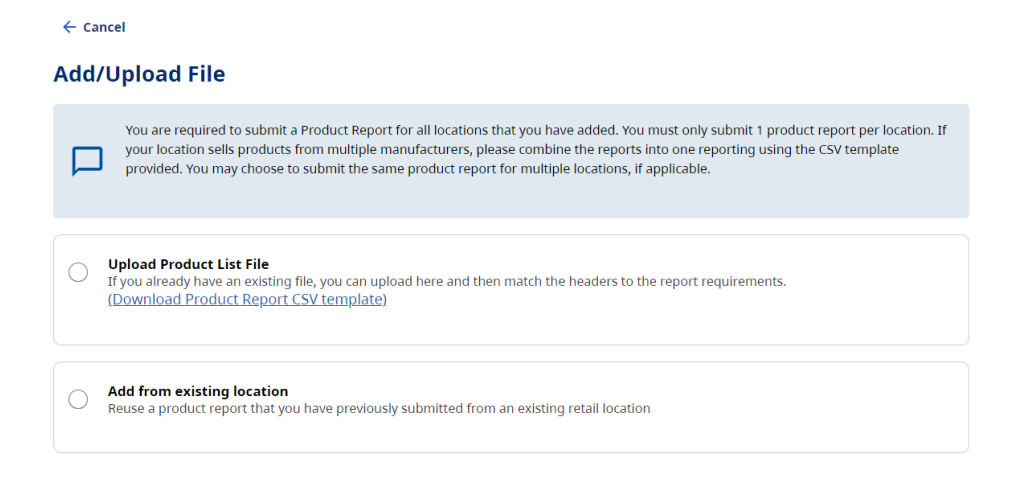

### **Upload a Product Report File:**

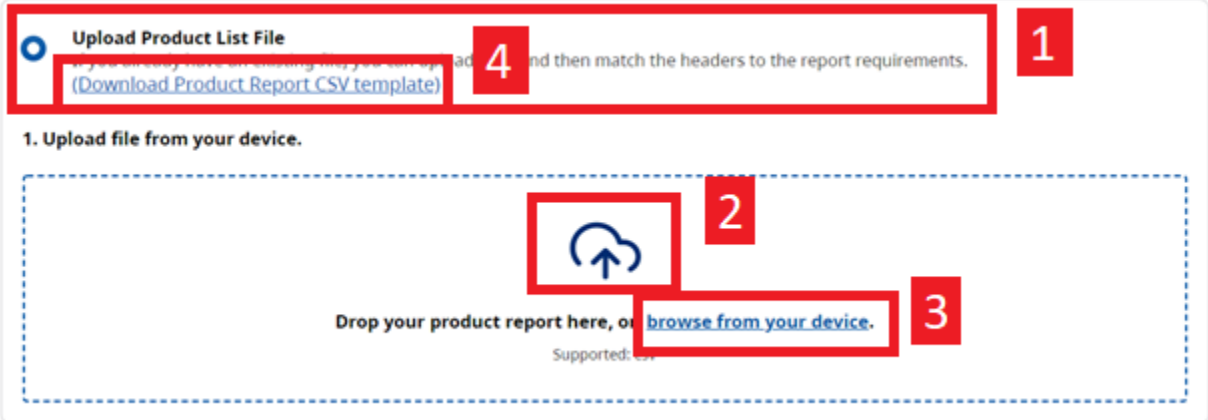

- 1. Select "Upload Product List File"
- 2. To upload a file, you can either drag and drop the file from your desktop to the box.
- 3. You may also select "browse from your device" which will open the file viewer from your computer.
	- a. All files must be uploaded as a CSV file (see Converting files to CSVs). Uploading a file that has not been saved as a CSV will result in an error.
- 4. The Product Report CSV template provides retailers with a sample template of the required criteria for submitting a product report. You may download this template and use it for submitting product reports (please ensure you delete the explanatory text on row 2).

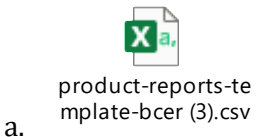

*Note: when submitting new products that you intend to sell, YOU MUST ONLY SUBMIT THE NEW PRODUCTS THAT HAVE BEEN ADDED. If you resubmit your entire product report, each product will show up twice on your product list and will impact your Sales Report.*

### **Header Mapping**

Once a Product Report CSV has been uploaded, you must map the headers from your CSV (A) to the headers contained in the database (B):

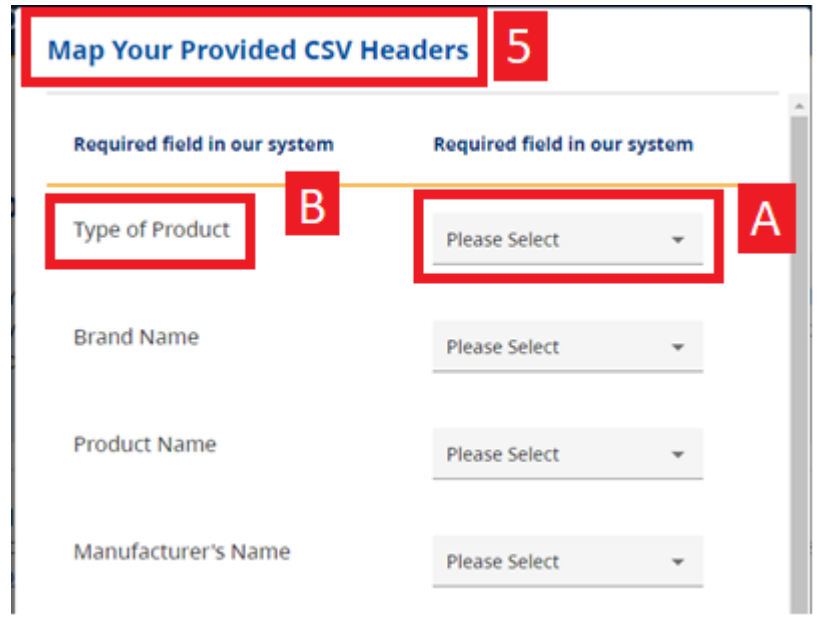

- 5. You must match the headers from your CSV file to the appropriate headings in the database. If you are using your own template, the title of each header may not be identical.
- 6. Once all headers have been mapped, click the blue button "Map Headers" at the bottom of the table.

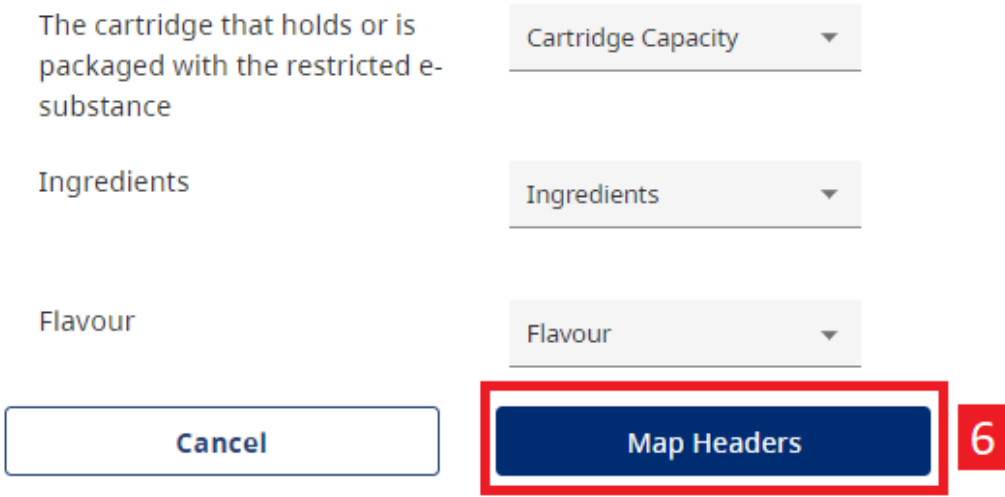

### **Confirm & Submit**

You will be asked to confirm the products that you would like to submit:

#### **Confirm Product List**

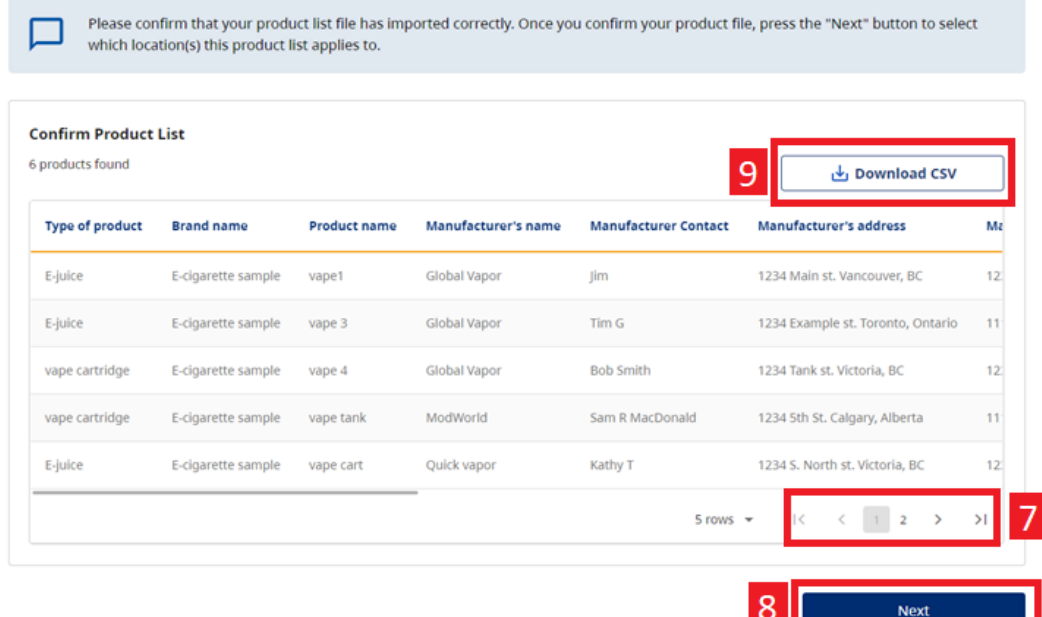

- 7. If you have submitted more than 5 products, you can navigate by using the arrows and page numbers at the bottom right of the table.
- 8. Once you have confirmed that the products you are submitting, select "Next". Please note that the "Download CSV" button is not mandatory and may be used for convenience
- 9. Select the locations. **Note:** you may select all locations by choosing the checkbox in the top left.
- 10. Press submit.

```
\leftarrow Cancel
```
# **Select Locations**

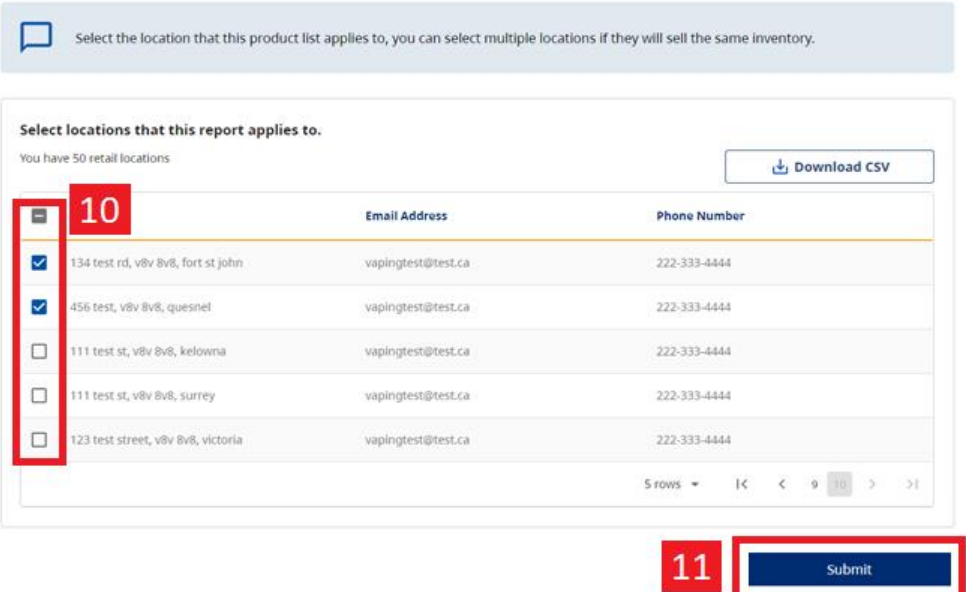

Once submitted, you will confirm that you would like to submit the Product Report. **Submission of your product report does not indicate Ministry approval of your product list. You must adhere to the restrictions outlined in the E-Substances Regulation.**

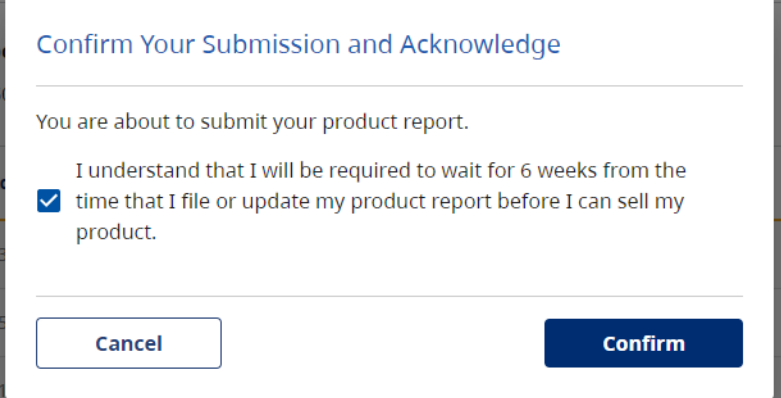

**Contract** 

11. Once you have confirmed, the following message will inform you that your product report is being submitted. The "Confirm" button will be disabled to avoid duplicate entries. **Note:** it may take longer for large files.

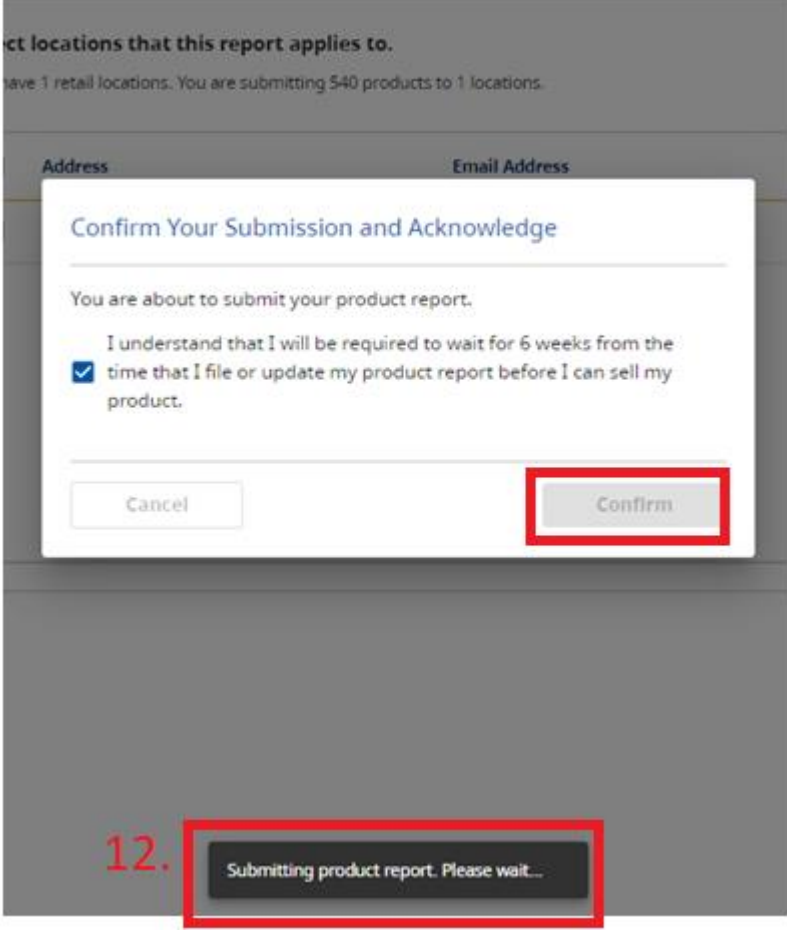

### **Add from existing location:**

- 1. Select "Add from Existing Location.
- 2. You can search the address of the existing retail location.
- 3. Select "Next".

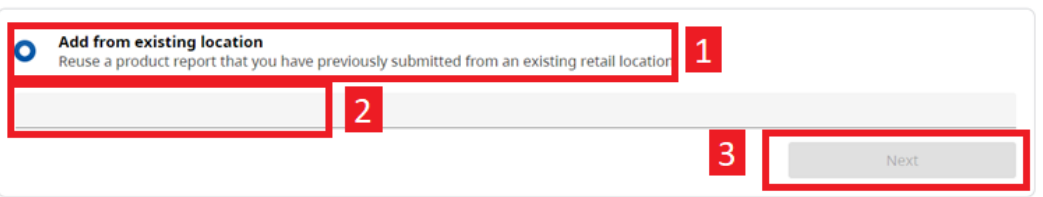

4. Confirm the product list and select "Next".

# **Confirm Product List**

Please confirm that your product list file has imported correctly. Once you confirm your product file, press the "Next" button to select which location(s) this product list applies to.

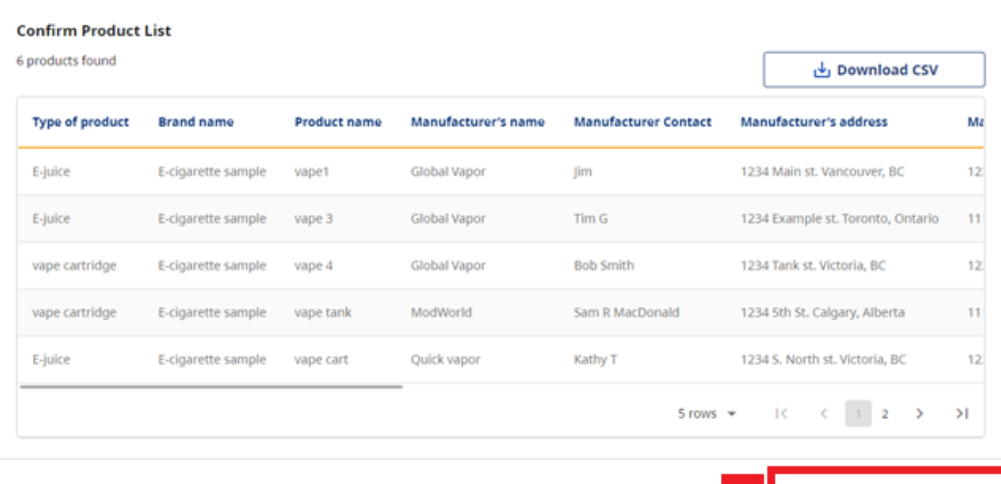

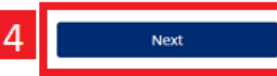

- 5. Select the locations for which the report will apply.
- 6. Select "Submit".

 $\leftarrow$  Cancel

 $\overline{a}$ 

#### **Select Locations**

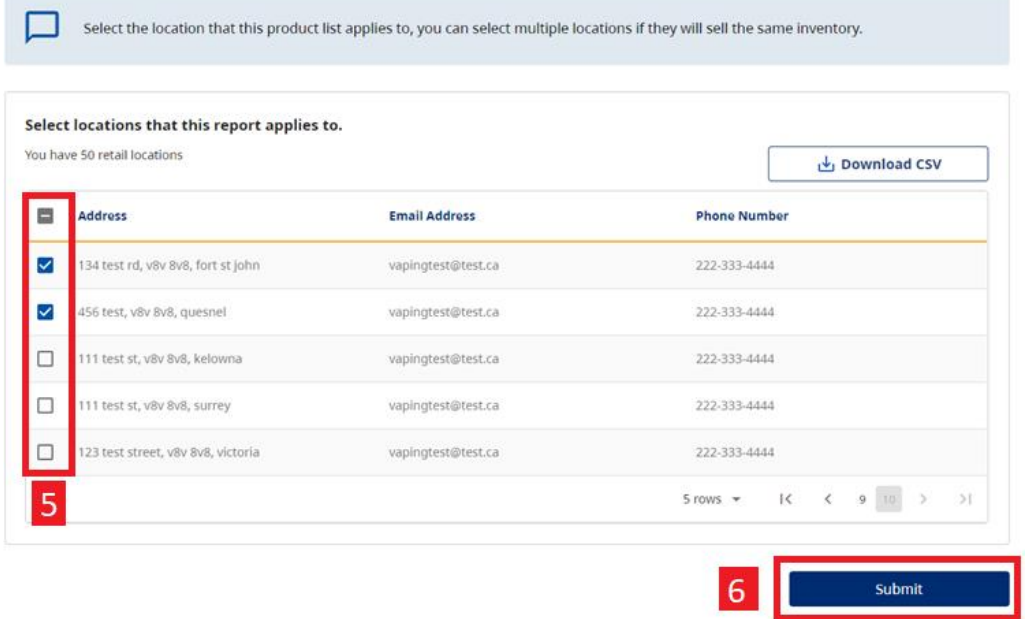

### **7.** Confirm to submit the Product Report.

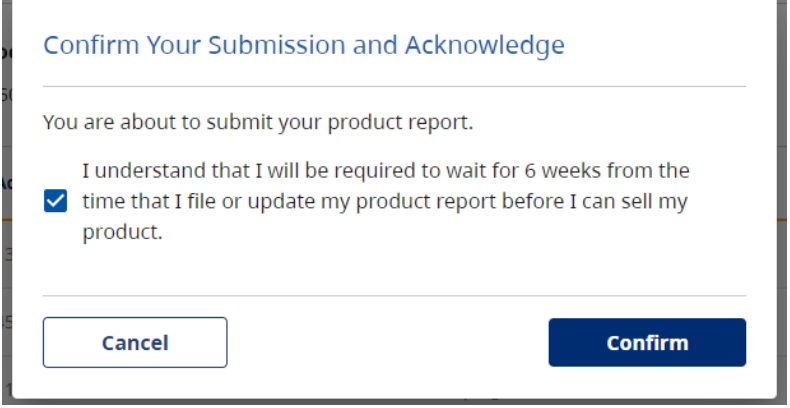

÷

# <span id="page-26-0"></span>**DELETING A PRODUCT REPORT:**

 $\overline{\phantom{a}}$ 

Retailers can now delete a product report if it was submitted in error. The purpose of this section is to reduce the number of duplicates that are submitted into the application.

**Note: the purpose of this section is NOT to manage your product lists, but rather to correct anything that may have been submitted in error. If you delete a product, you will NOT be able to submit a sales report for that product.** 

### **By deleting the product report, you will delete all products that were included in that submission.**

1. To review your previously submitted product reports, select "Product Reports" on the lefthand side of the BCER.

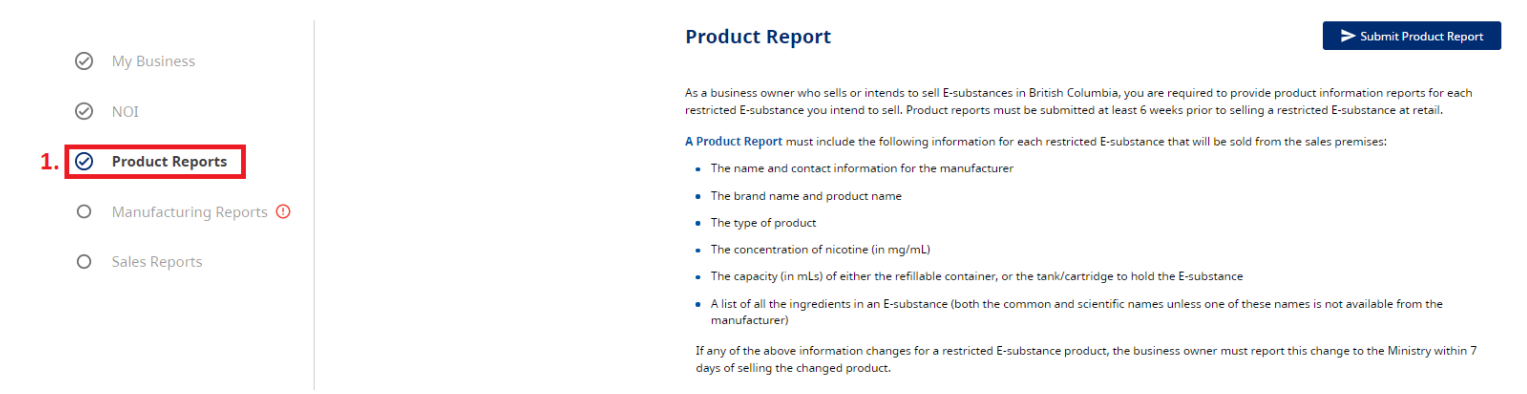

- 2. On the product reporting screen, scroll down to the table titled "Submitted Product Reports". This will show you all of your previous product report submissions.
- 3. Once you have found the report that you would like to review, select "View."

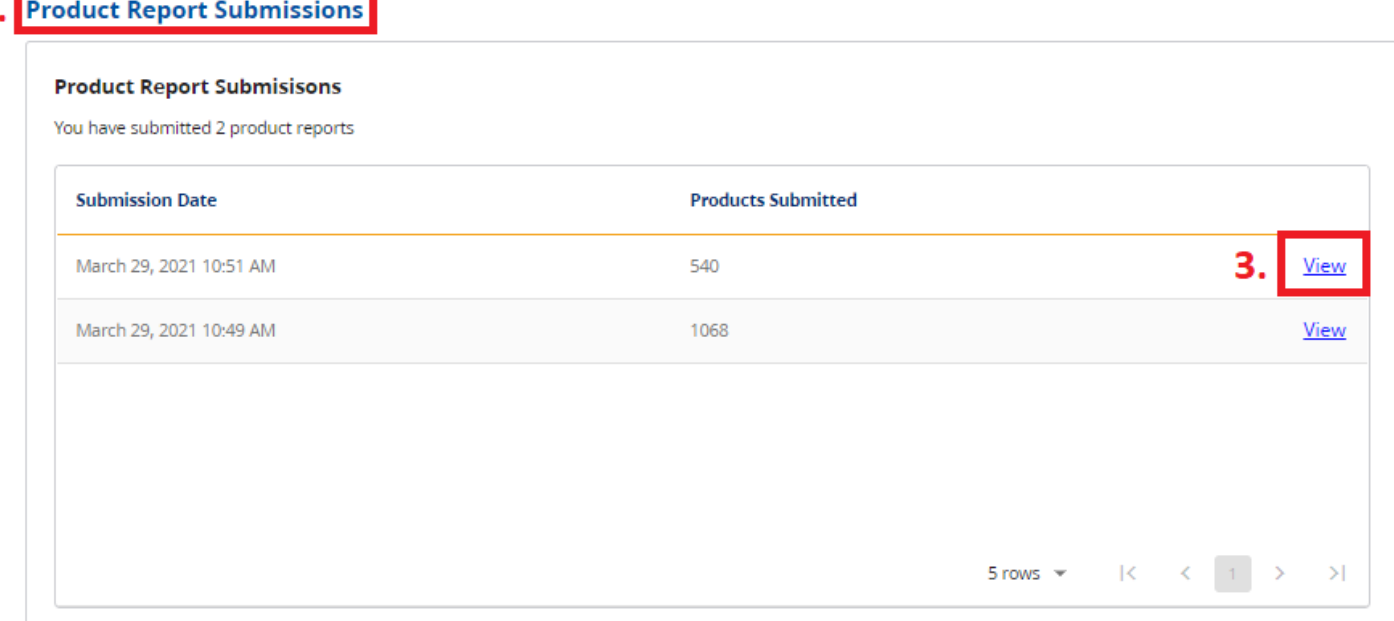

- 4. This screen will show you submission details: the date the product report was submitted, the products that you have submitted and the locations for which the product report applies.
- 5. You can review the locations that the report is attached to.
- 6. You can download a CSV file for this submission by selecting "Download CSV". The purpose of this is only to review your submission in Excel.
- 7. To cancel and return to the previous screen, select "Cancel".
- 8. To delete the product report, select "Delete". **Note: this will delete the product report from all locations that it applies to.**

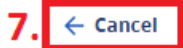

### **Delete Products in Submission**

On this page, you can review and delete a product report. If you have submitted this product report in error, or you have accidentally resubmitted your entire list of products (instead of just the new ones), you can select "delete" and upload a new product report that contains the correct information. Please note that this will delete the product report from all locations that are currently attached to It.

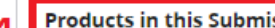

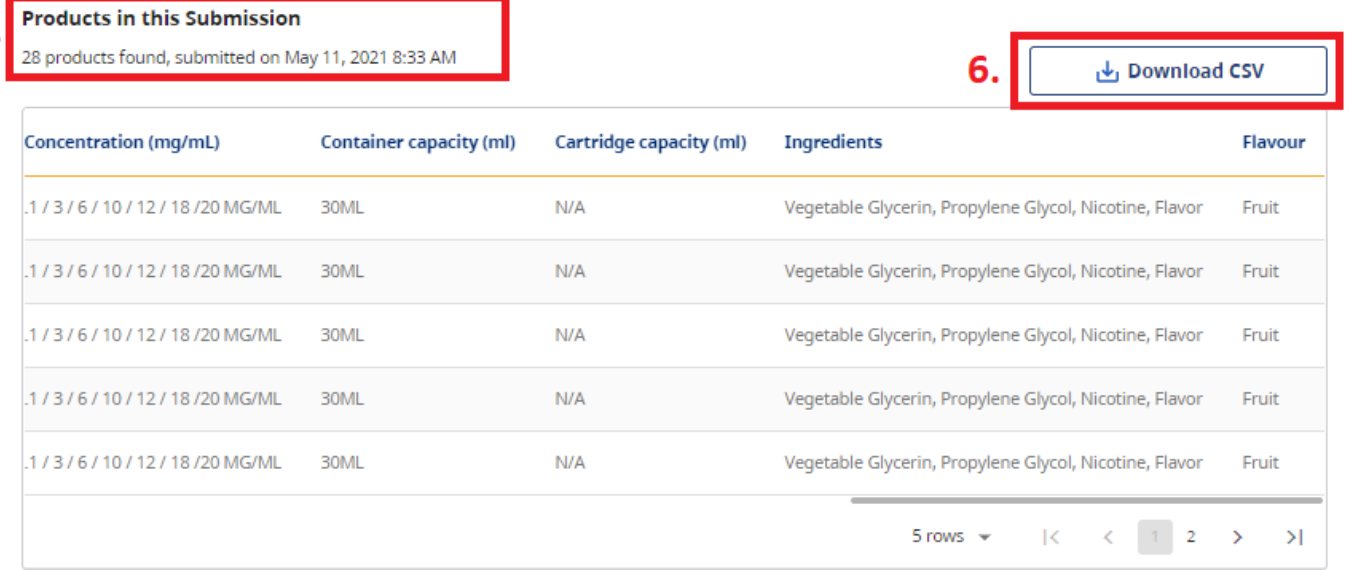

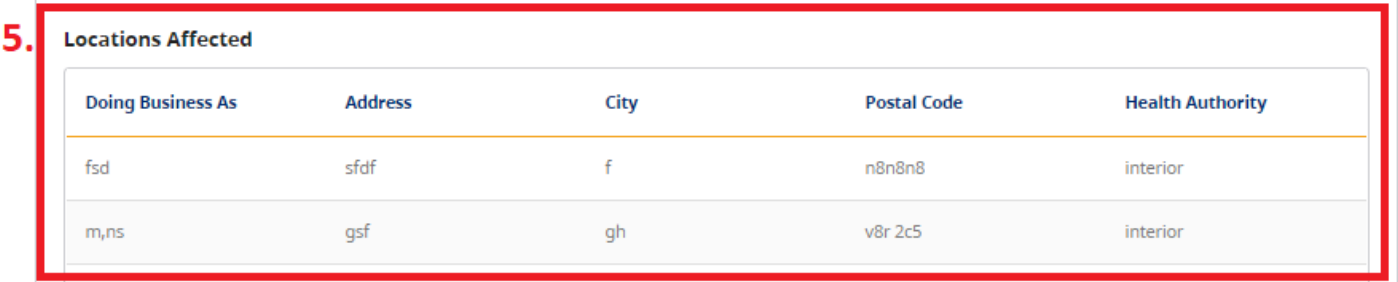

Delete

9. Once you select Delete, you will be asked to confirm that you wish to delete the report. **Note: if you delete a product report, you will NOT be able to submit a sales report for all products that are deleted.**

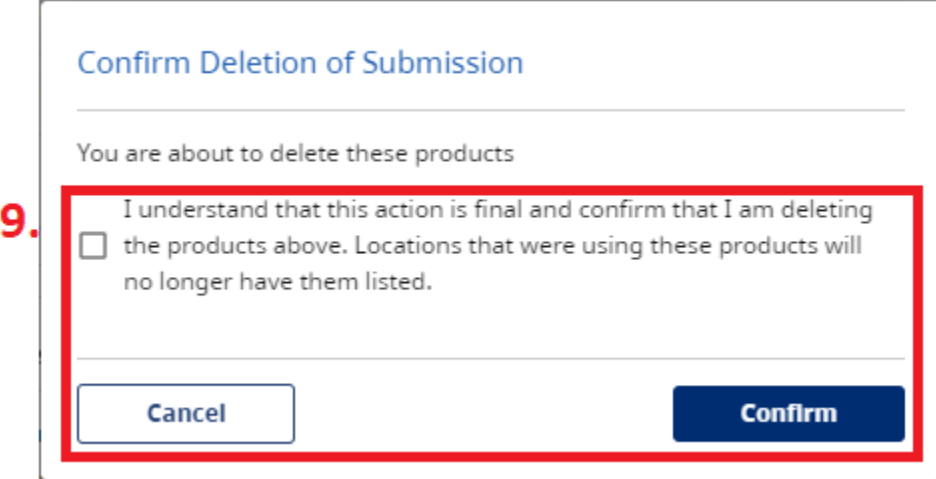

#### 10. The Product Report will no longer be in your list of submitted product reports.

#### **Product Report Submissions**

In this section, you can review the product reports that you have submitted. When you select "view" you can review and delete specific submissions. Note: the purpose of this option is to delete products that were submitted in error. If you are no longer selling a product, please do not delete the product from the list, as you will be required to report on it for your sales report in that current year.

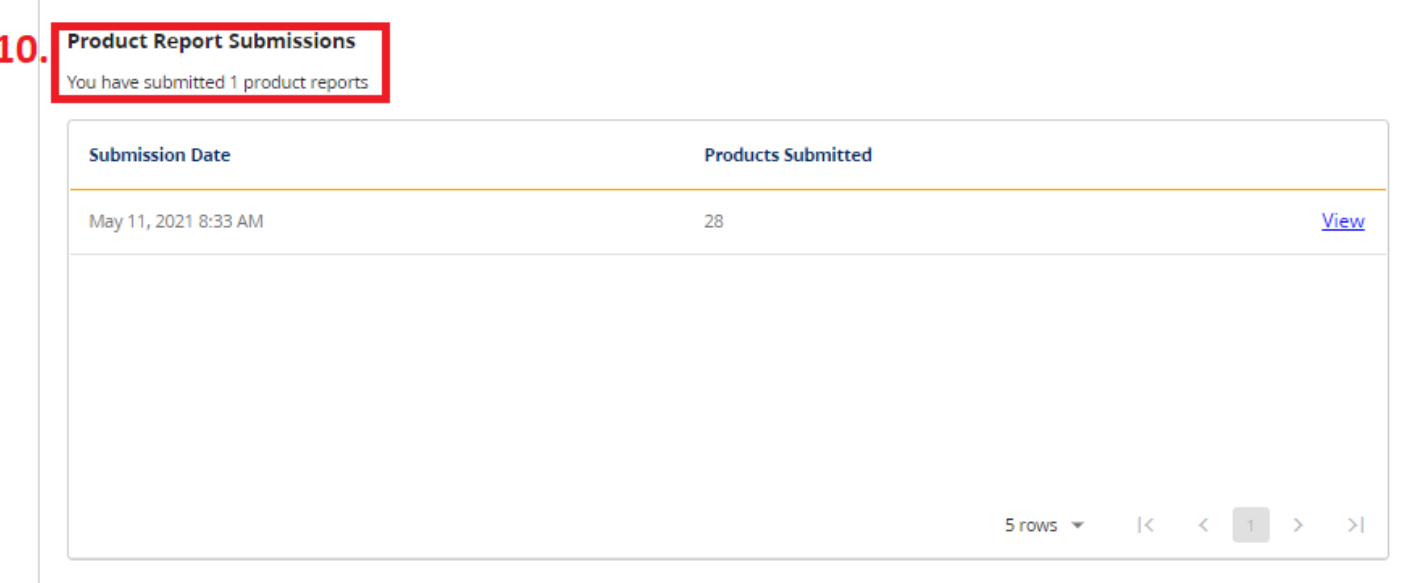

# <span id="page-29-0"></span>**SUBMITTING MANUFACTURING REPORTS**

As a business owner, if a retailer formulates, packages, re-packages or prepares restricted e-substances for sale at your sales premises, you are required to provide information about those e-substances. Manufacturing Reports must be submitted at least 6 weeks prior to selling the e-substance at the retail location.

A Manufacturing Report must include the following information for each e-substance that will be sold from the sales premises.

- Name and contact information of the manufacturer of each ingredient
- Both the common and scientific names of each ingredient, unless one of these names is not available from the manufacturer

If your business manufactures e-substances for sale at your sales premises, then you are required to submit Manufacturing Reports for those products. This section will walk you through the process for submitting a Manufacturing Report for your products.

1. If you manufacture products, you must answer "Yes" to the following question when entering your business location information:

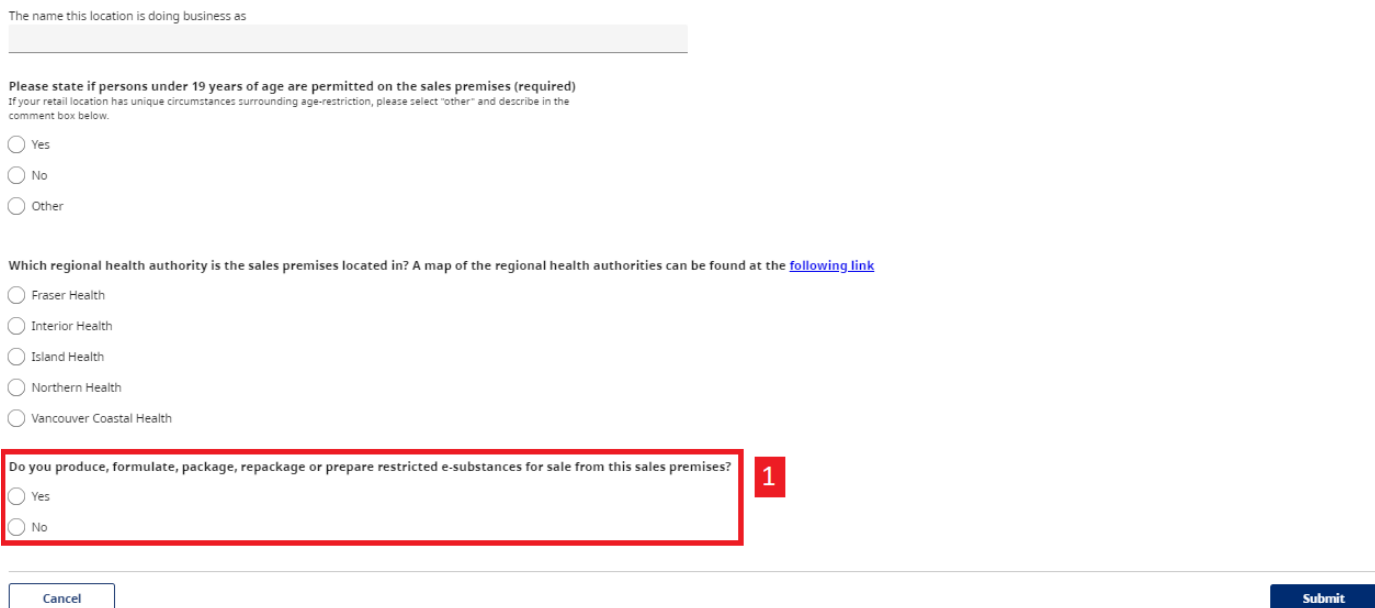

*If you believe you have incorrectly been asked to enter a manufacturing report, please return to the "My Business" section and confirm that you have answered "No" to the question above.* 

*If you answer yes, the following section will be displayed for you to complete:* 

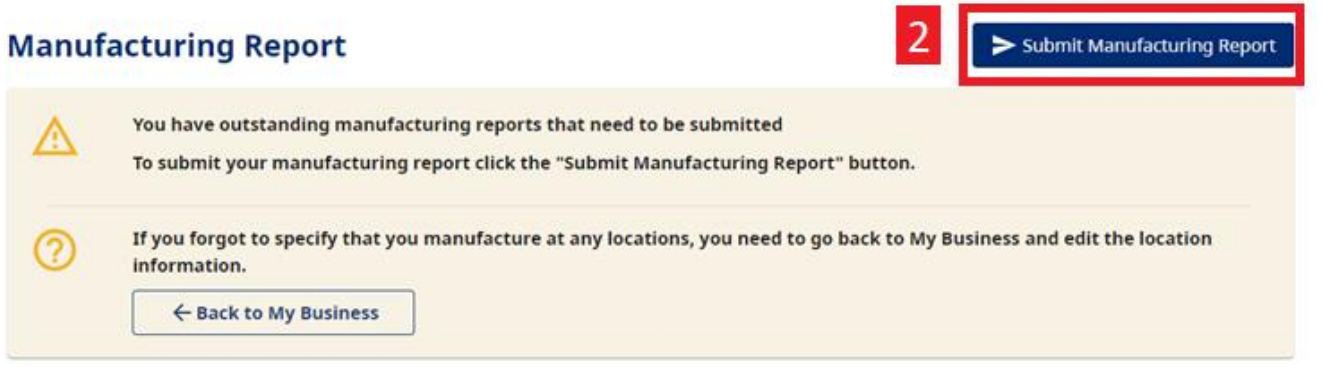

2. Select "Submit Manufacturing Report".

### **Completing a Manufacturing Report**

1. Manufacturing reports must be entered manually. For each product that you manufacture, complete the following.

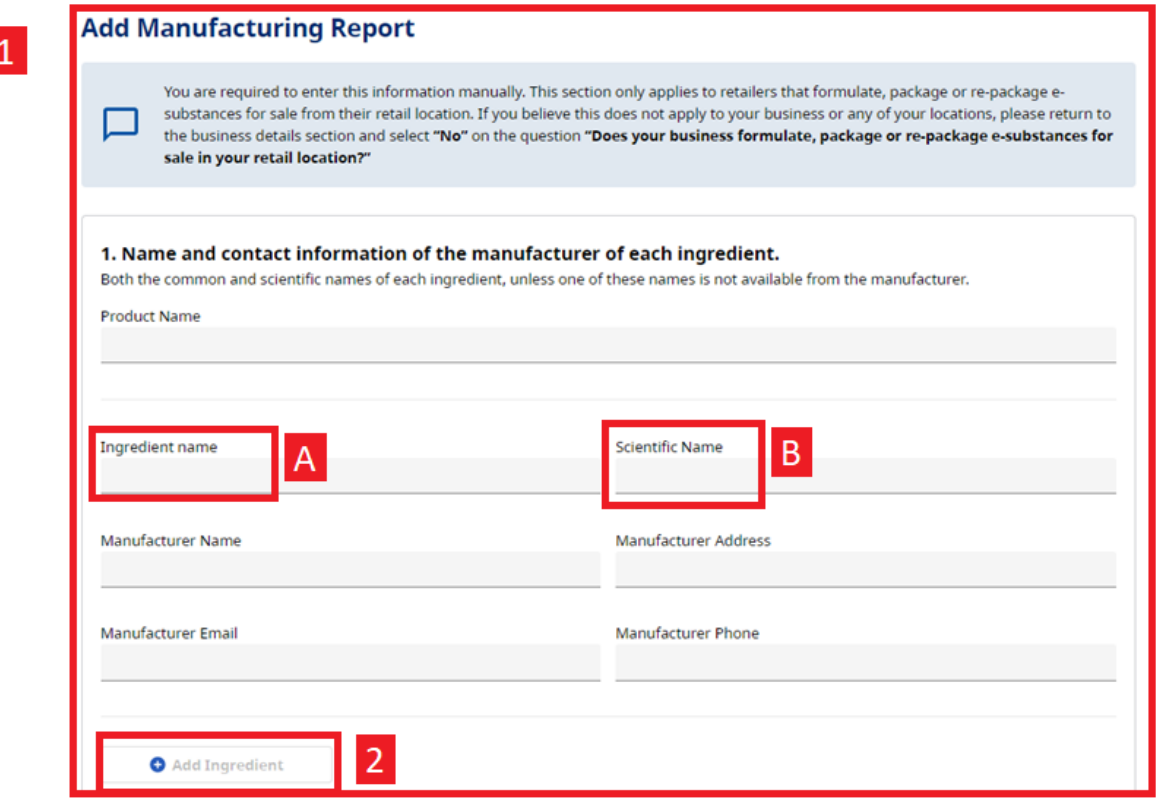

- 2. To add additional ingredients, select "Add Ingredient".
- 3. **You must enter one of either the ingredient name (A) or the scientific name (B).**
- 4. Once you have added all ingredients, you will be able to select the locations.
- 5. Press "Submit":

#### 2. Location Information

Please select the location(s) that this manufacturing report applies to

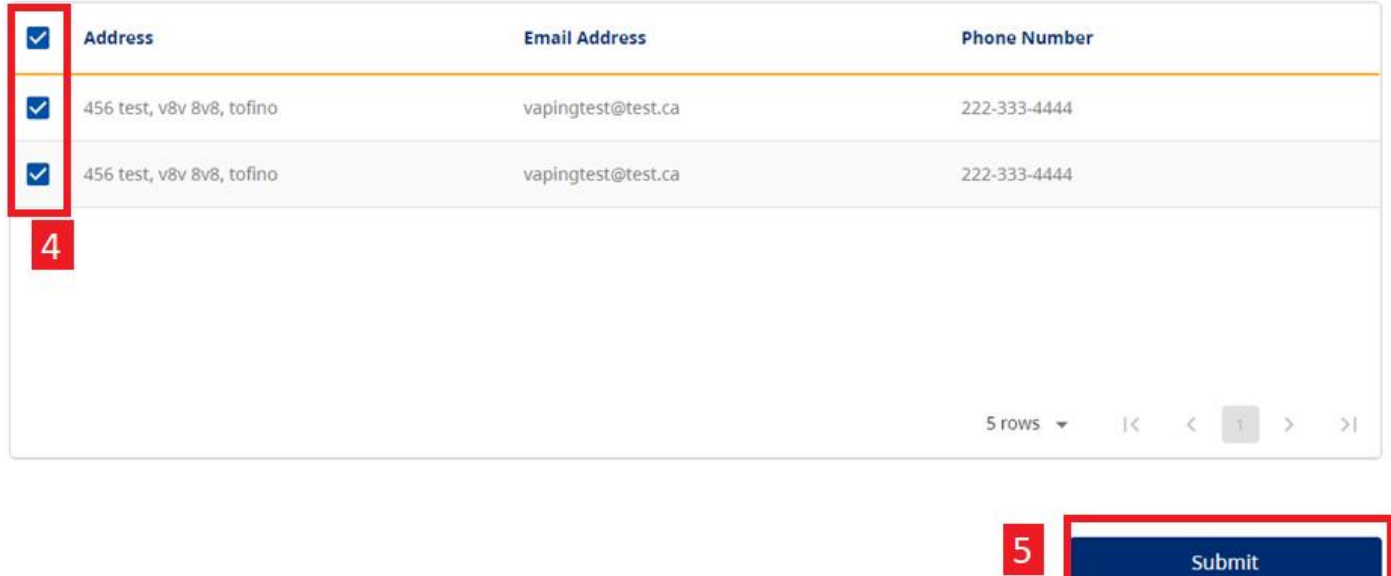

Once you are ready to submit, you will be prompted to agree with the required waiting period before selling the esubstance.

### Confirm Your Submission and Acknowledge

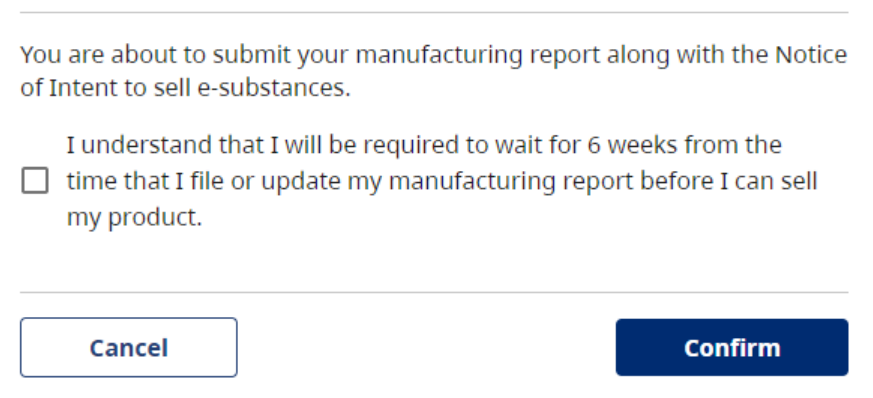

Once your Manufacturing Report has been submitted, you will receive the following confirmation:

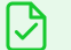

Your Manufacturing Report has been uploaded.

Retailers can review their submissions by entering the Manufacturing Reports section of the BCER and scrolling to the following table:

#### **Submitted Manufacturing Reports**

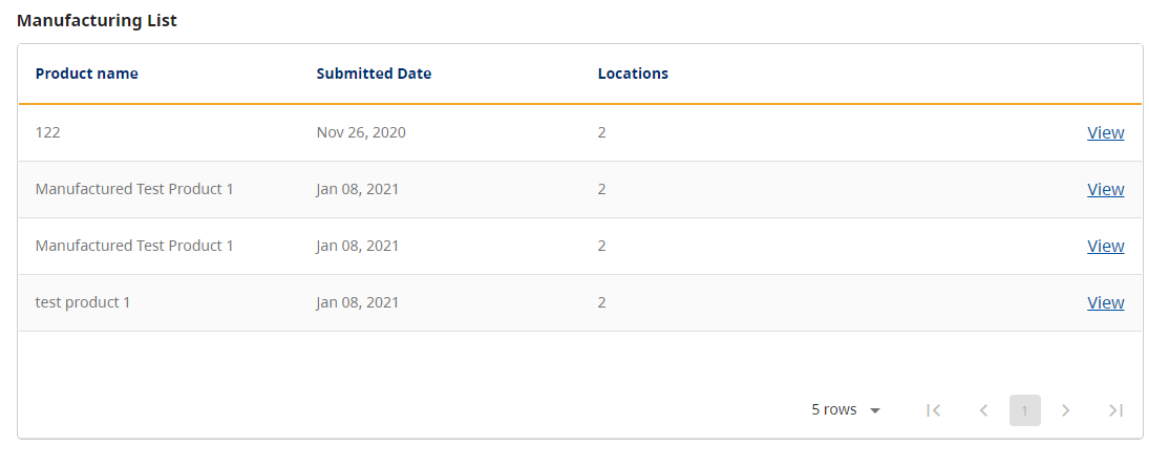

# <span id="page-33-0"></span>**SALES REPORTS**

Prior to January 15th of each year, business owners must report the vapour product sales that have occurred during a specified reporting period. For each type of vapour product sold, a business owner must report on:

- The number of containers and cartridges sold, grouped by brand name and product name
- The volume (in mLs) of restricted e-substance in the product
- The flavour, if the e-substance in the product is flavoured

Sales data must be submitted annually, based on data that is collected during the reporting period of **October 1st** of the previous year **to September 30th** of the current year. For example, from October 1, 2020 to September 30, 2021. The due date for submitting Sales Reports is January 15th of every year.

Business owners must submit their first sales report by **January 15, 2022** for the sales period of **October 1, 2020** to **September 30, 2021**.

When you are ready to submit your sales report, you will select the "Sales Report" section of the database.

### **The Sales Report section of the BCER will be available on October 1, 2021.**

The BCER requires retailers to upload a CSV template for each business location. All sales for a specific location must be uploaded in one CSV file. Once a report has been submitted, retailers may submit a new report for that location but **it will replace the previously submitted report for that location.** 

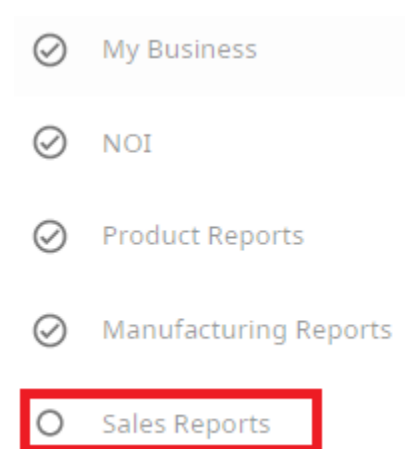

# **SALES REPORT TEMPLATE**

Businesses are required to upload a CSV file of their sales report for each location and must include a line item for each product they have sold during the reporting period.

The Tobacco and Vapour Products Control Program has developed the following CSV template that businesses may use to support their sales report submissions.

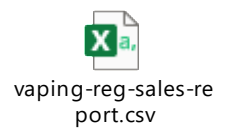

The CSV template distinguishes between containers (which are restricted to a maximum of 30 mLs) and cartridges (which are restricted to a maximum of 2 mLs). If an e-substance is only sold in either a container or cartridge, the retailer may leave the other column blank.

The UPC column is optional for businesses.

If a retailer chooses to use their own CSV file, retailers must ensure that the following headers are included in the template:

- Brand name
- Product name
- Nicotine Concentration (*optional*)
- Cartridge capacity
- Container capacity
- Flavour
- UPC code (*optional*)
- Number of containers
- Number of cartridges sold

# **SUBMITTING SALES REPORTS**

- 1. To submit a sales report, choose "Select" for the location that you would like to submit a sales report. **Note: you may submit a Sales Report at any time between October 1 and January 15.**
- 2. You can review the status of your Sales Report for each location by reviewing the "Status" column in the "Sales Reports" table.
- 3. If the location that you are submitting a Sales Report for is not listed, you may search for it using the search bar in the top left corner of the table.
- 4. If you have more than 5 locations, you can navigate through the pages using the arrows along the bottom of the table.

#### **Sales Reports**

You are required to submit a Sale Report for all locations that you have added. You must only submit 1 Sale Report per location. Select the locations that this Sale Report applies, by clicking on "Select" button. You must submit a Sale Report for all locations where you formulate, package or re-package e-substances.

#### **Outstanding Sales Reports**

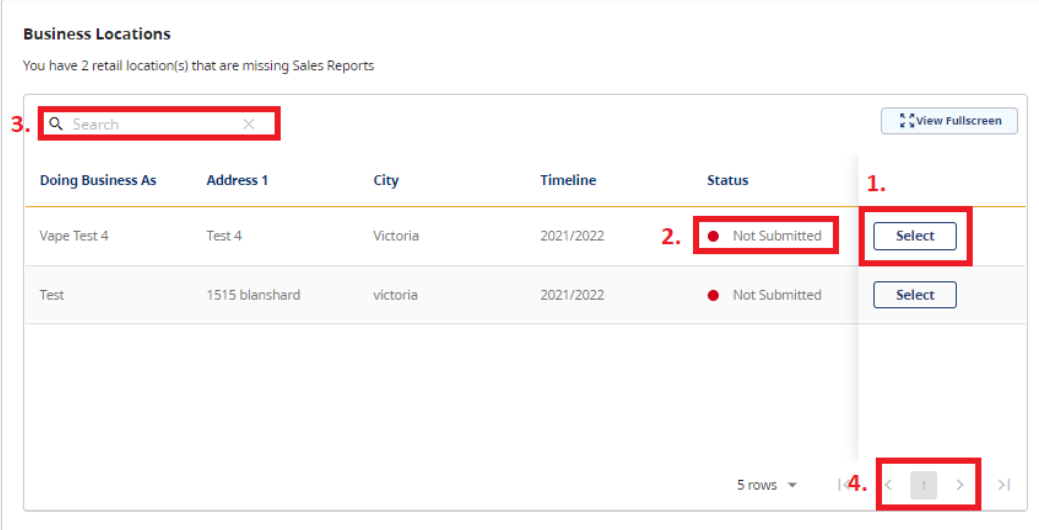

- 5. Once you have selected the location that you would like to submit a report for, the address and "Doing Business As" name will be listed in the top left corner.
- 6. You may download a copy of the Ministry-provided CSV template by selecting "Download Sales Report CSV Template."
- 7. To upload your report, you may drag the sales report from your desktop into the Upload section, or you may browse from your device to find the file.

### **Upload Sales Report for location**

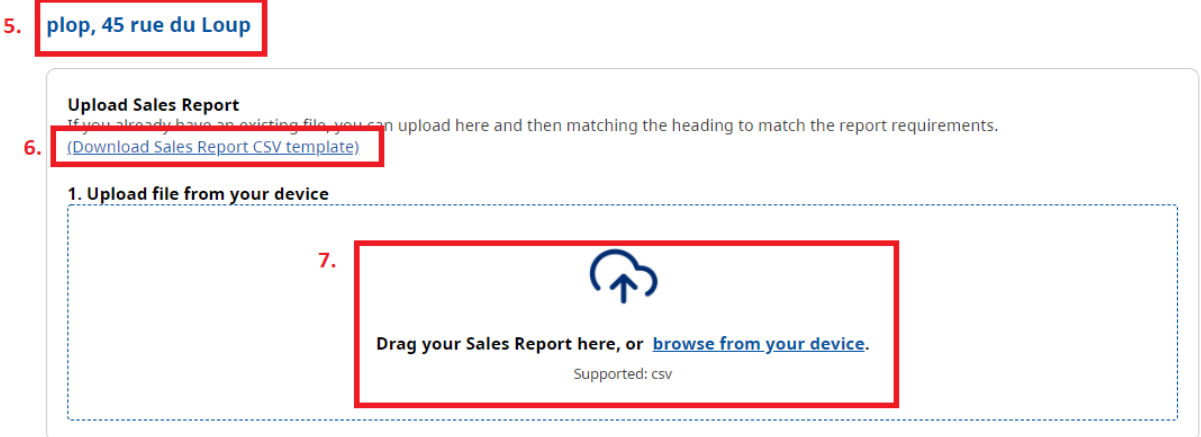

- 8. Once you have uploaded your report, you will be asked to map the headers from our system (on the left) to the headers identified in your CSV file (right).
- 9. When you have mapped all of your headers to the corresponding section in the BCER, select "Map Headers".

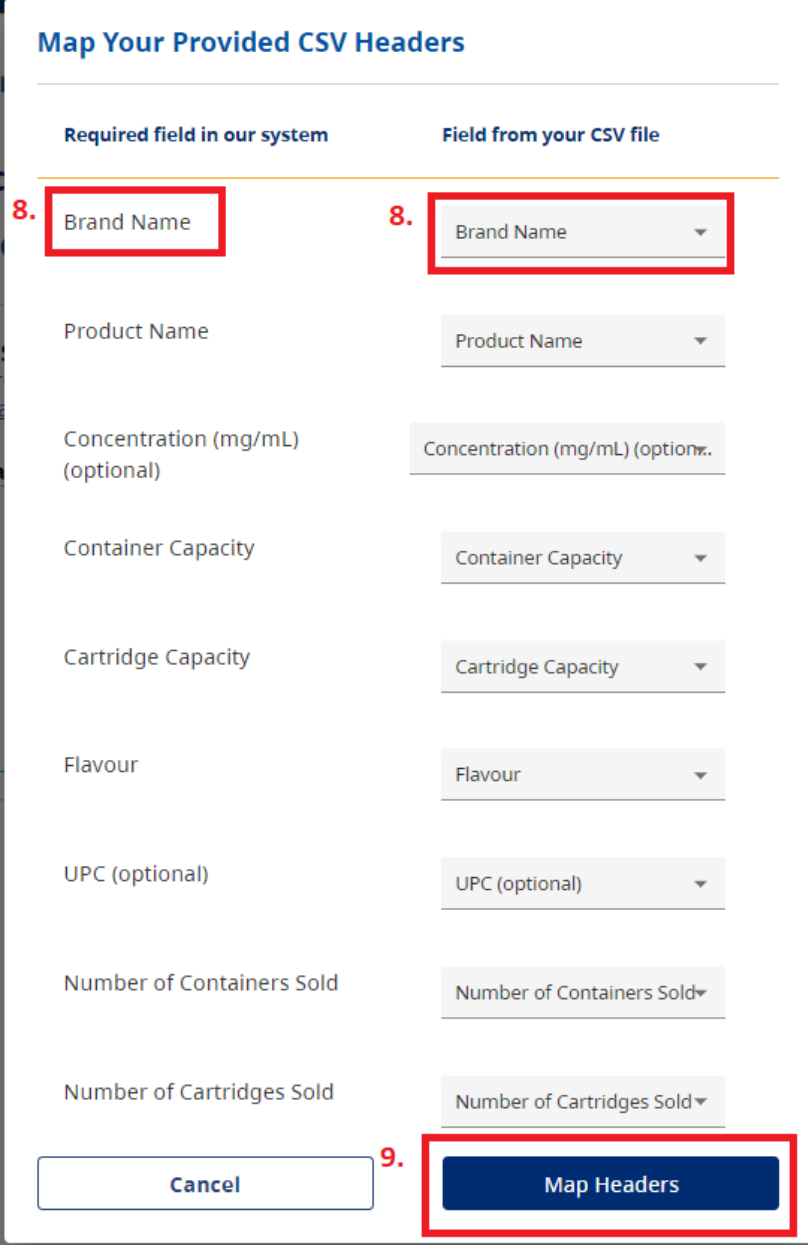

- 10. Once the headers have been mapped, you will receive a message that your file has been uploaded.
- 11. To proceed to upload your report, select "Next".
- 12. To return to the previous page, select "Back".
- 13. To cancel the submission of the Sales Report, select "Cancel".

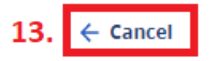

# **Upload Sales Report for location**

#### Test, 1515 blanshard

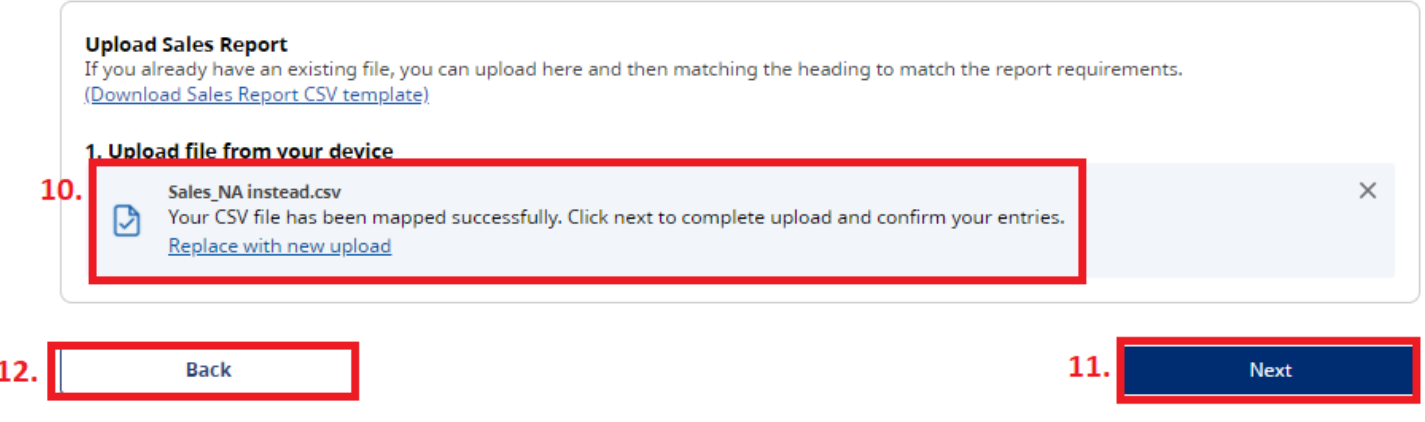

When you have selected "Next", you will be asked to confirm your submission.

 $\leftarrow$  Cancel

# **Upload Sales Report for location**

#### Test, 1515 blanshard

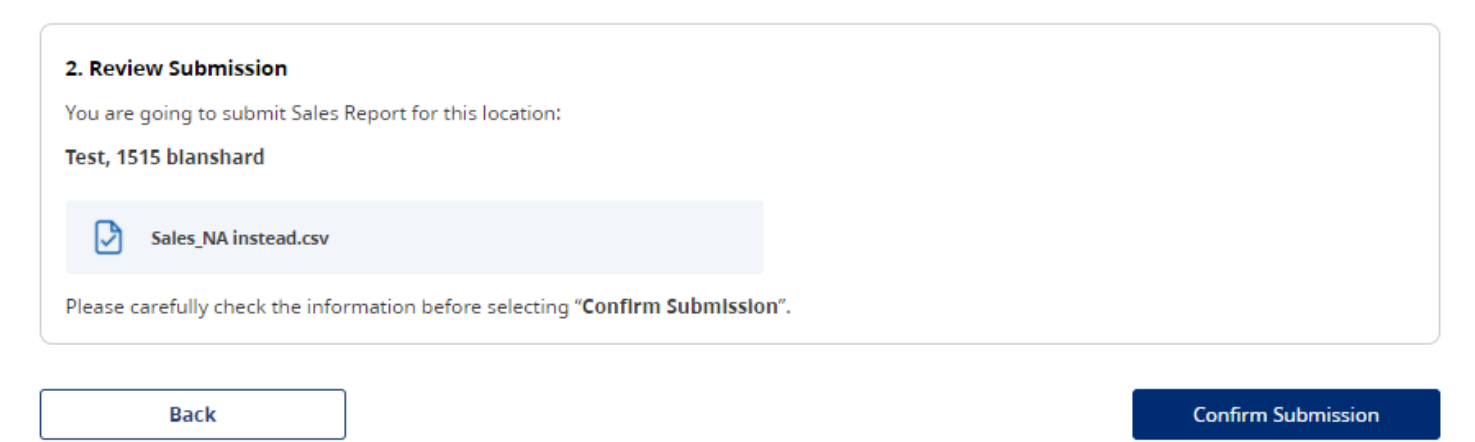

**14.** Once you have selected "Confirm Submission", you must click the check box and select "Confirm".

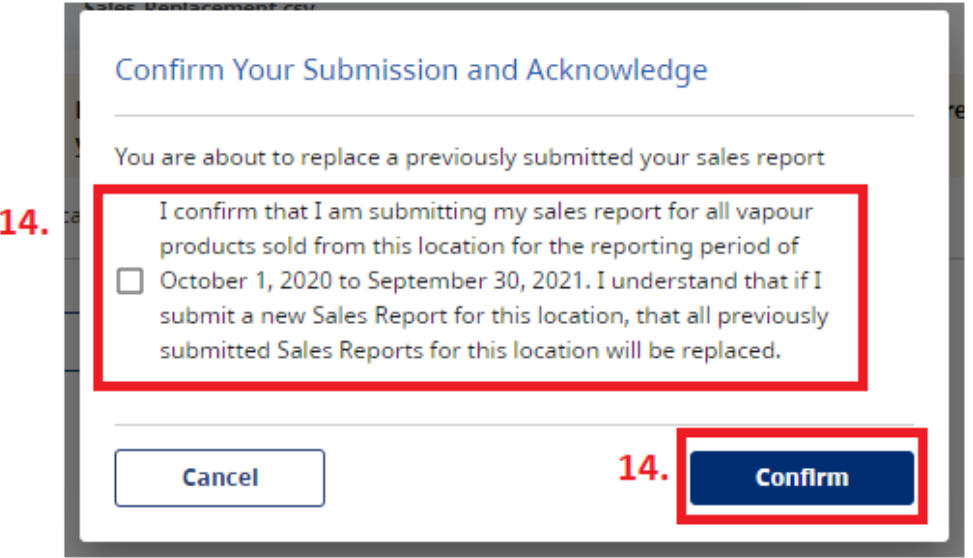

**Once your Sales Report has been submitted, you will receive the following confirmaition message:**

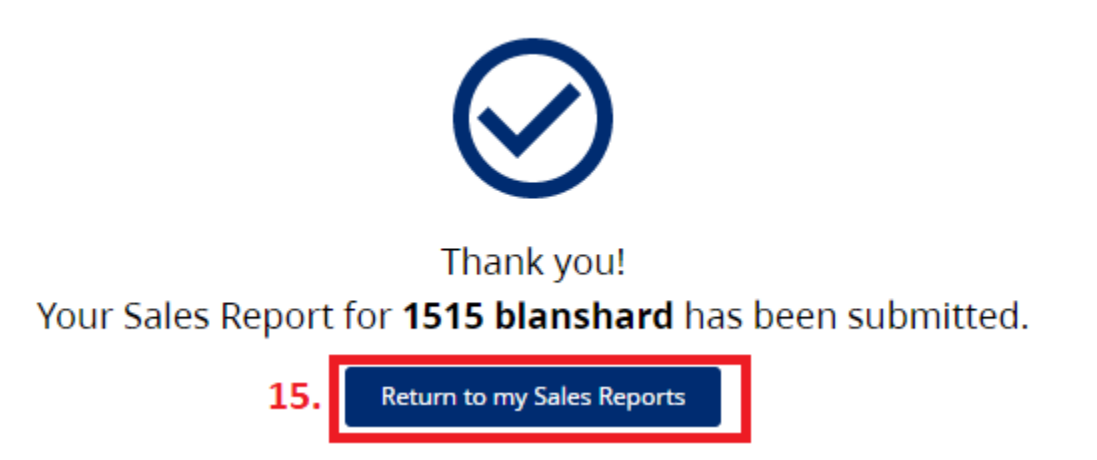

<span id="page-39-0"></span>15. Select "Return to my Sales Reports" to return to the main page for submitting Sales Reports.

# **REPLACING SALES REPORTS:**

Once you have submitted a sales report, you may go back and replace any previously submitted data.

**Note:** If you choose to replace a previously submitted report, **it will delete any previous Sales Reports associated with that location for this reporting period.**

1. On the main page of the Sales Reports section, scroll down to "Submitted Sales Reports" and choose "select" for the location that you would like to submit a new Sales Report.

**Submitted Sales Reports** 

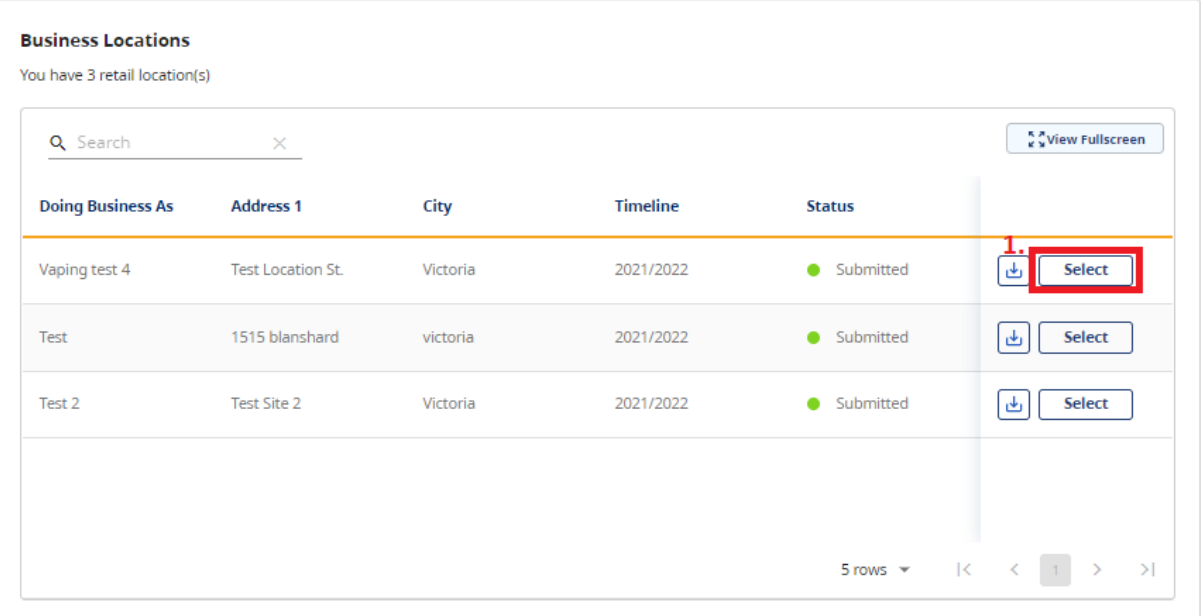

2. You will then see a summary of the report that was previously submitted for the location. Select "Replace with new upload".

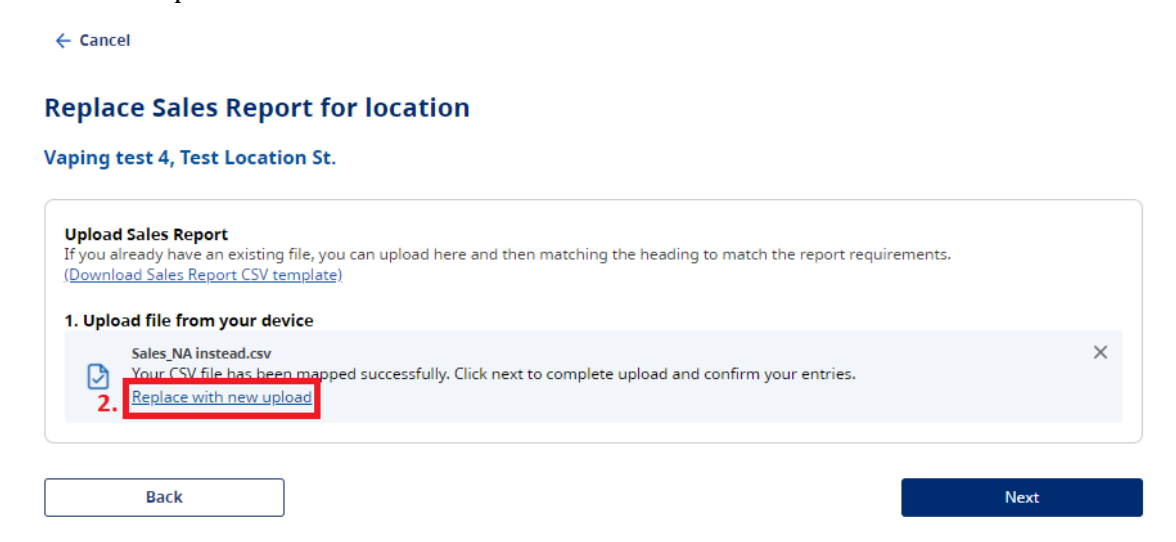

3. Once you have selected "replace with new upload", you will be prompted to upload your new Sales Report by dropping your report into the highlighted square, or browsing from your desktop.

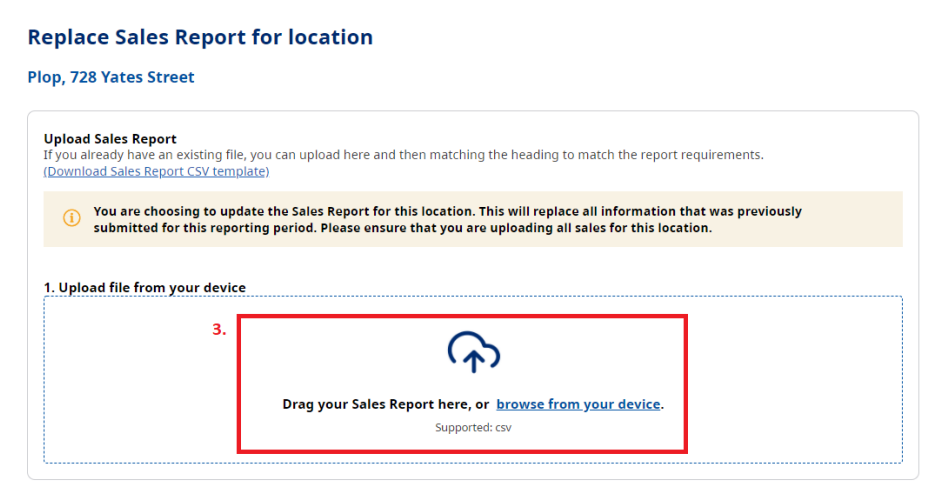

- 4. Once you have uploaded your report, you will be asked to map the headers from our system (on the left) to the headers identified in your CSV file (right).
- 5. When you have mapped all of your headers to the corresponding section in the BCER, select "Map Headers".

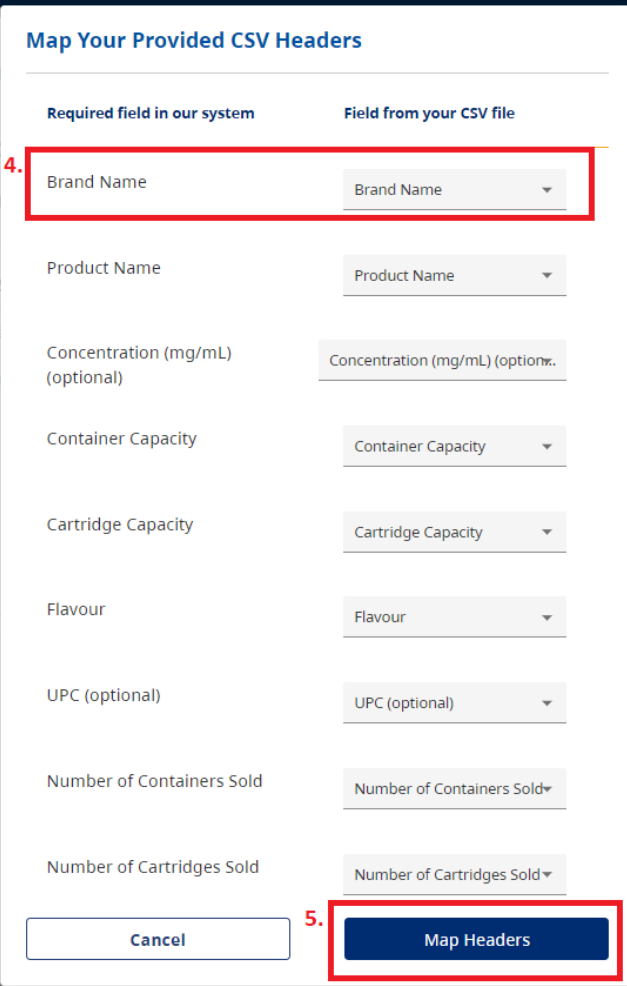

- 6. Once the headers have been mapped, you will receive a message that your file has been uploaded.
- 7. To proceed to upload your report, select "Next".

 $\leftarrow$  Cancel

# **Replace Sales Report for location**

**Vaping test 4, Test Location St.** 

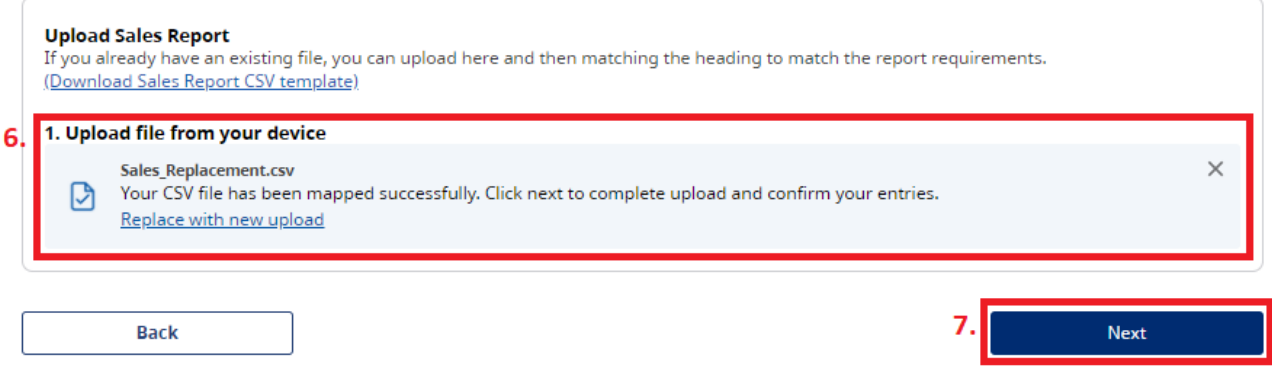

- 8. Once you have selected "next", you will be reminded that any previously submitted Sales Reports for this location will be replaced.
- 9. Select "Confirm Submission" to continue.

 $\leftarrow$  Cancel

#### **Replace Sales Report for location**

**Vaping test 4, Test Location St.** 

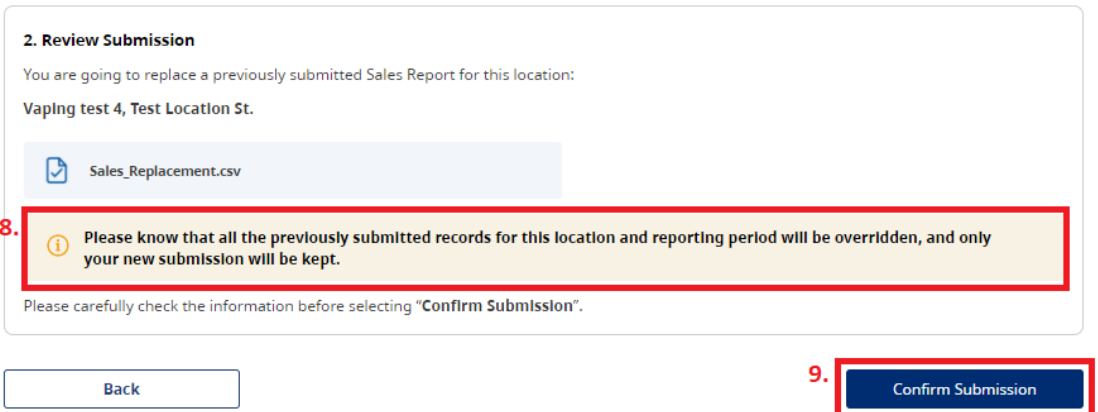

- 10. You will then be asked to confirm that you wish to submit your report. **Note:** the language in the live version will be updated.
- 11. Select "Confirm".

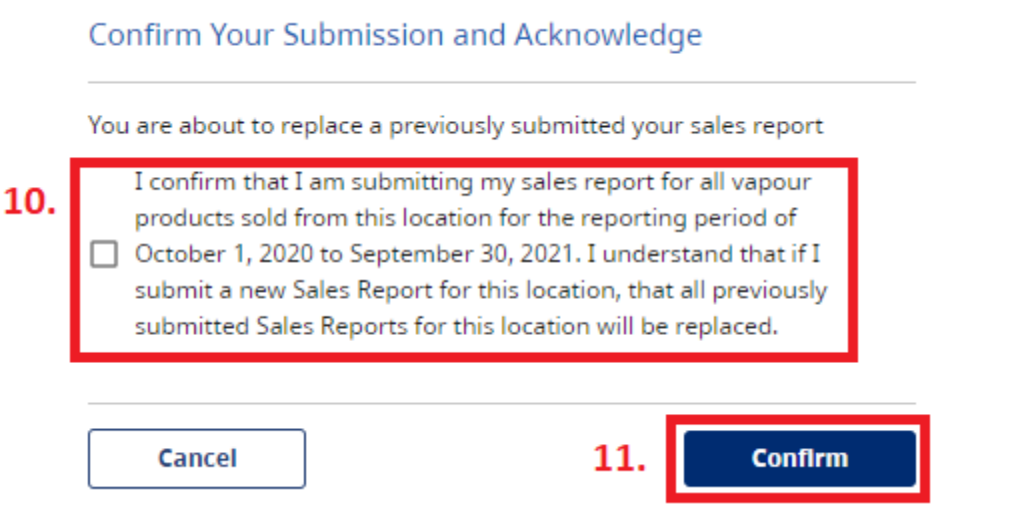

You will then receive the following message to confirm that your Sales Report was submitted:

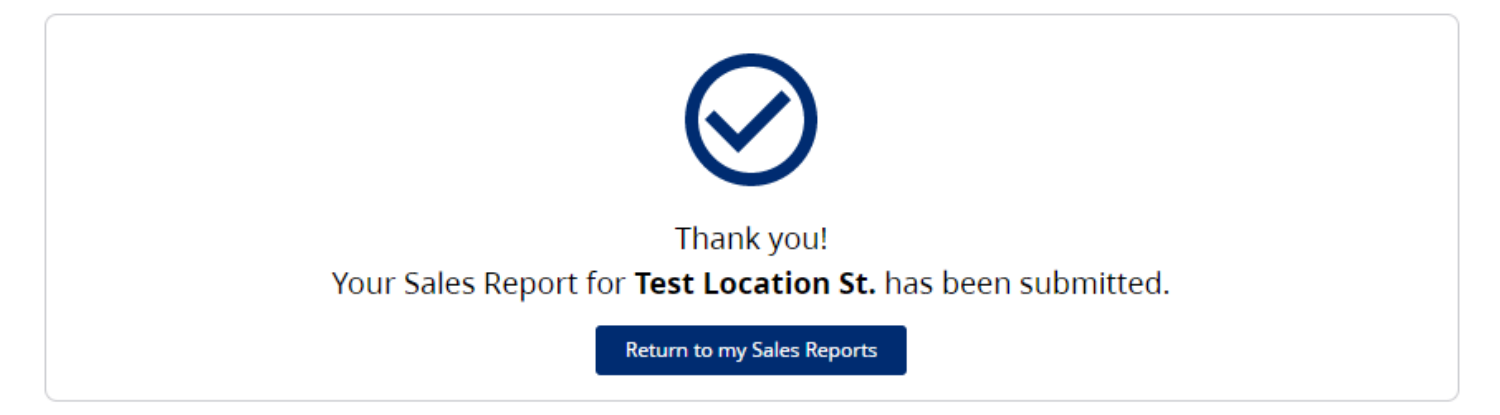

# <span id="page-44-0"></span>**SUPPORT**

For technical support in submitting your Notice of Intent, product, manufacturing, and sales reports, please email [vaping.info@gov.bc.ca.](mailto:vaping.info@gov.bc.ca)

Further information on the E-Substances Regulation and information for retailers is available on the B.C. laws website: [https://www.bclaws.gov.bc.ca/civix/document/id/oic/oic\\_cur/0426\\_2020.](https://www.bclaws.gov.bc.ca/civix/document/id/oic/oic_cur/0426_2020)